# **Webdesk Benutzerhandbuch**

2. Dezember 2021

# **Inhaltsverzeichnis**

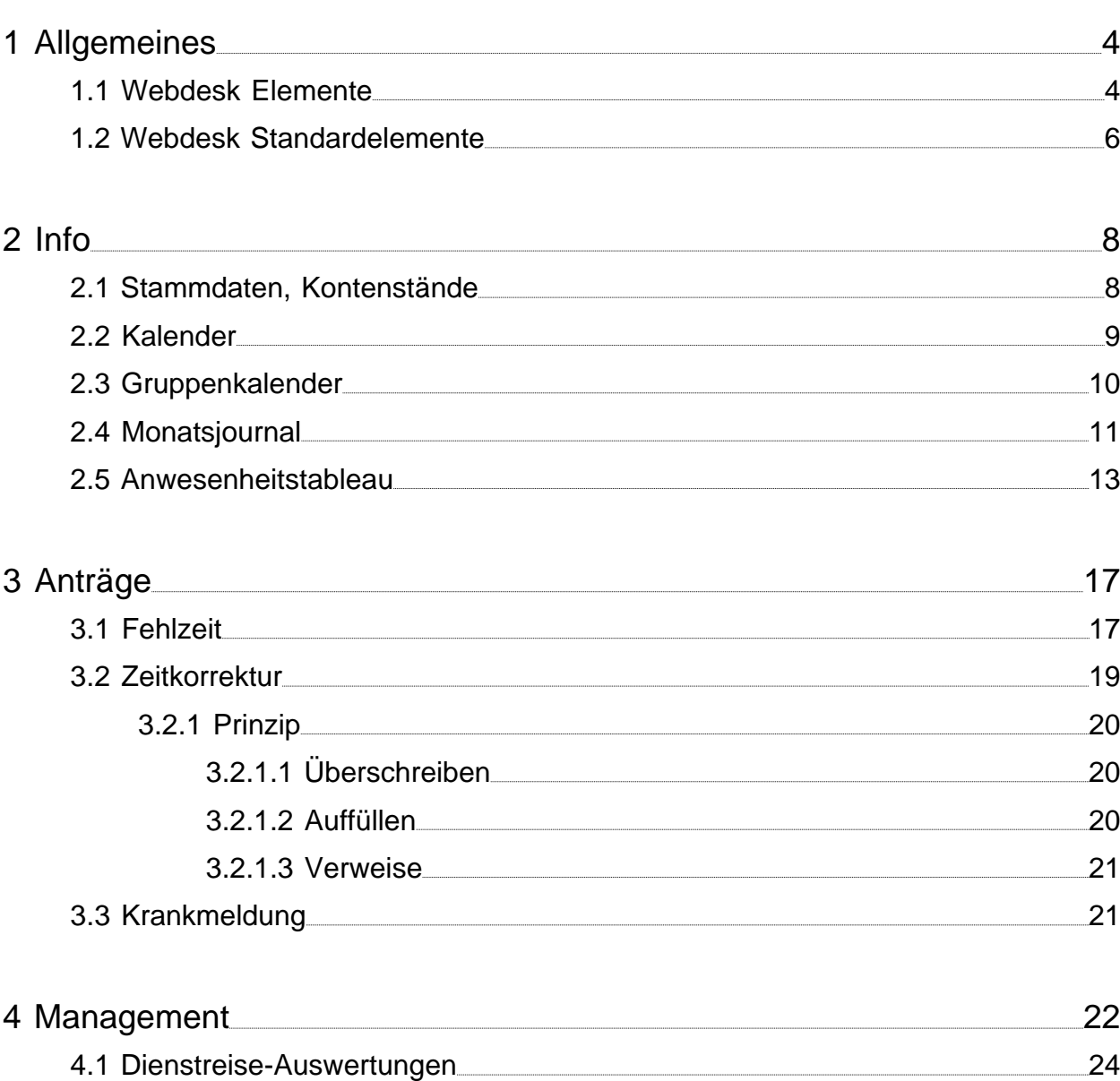

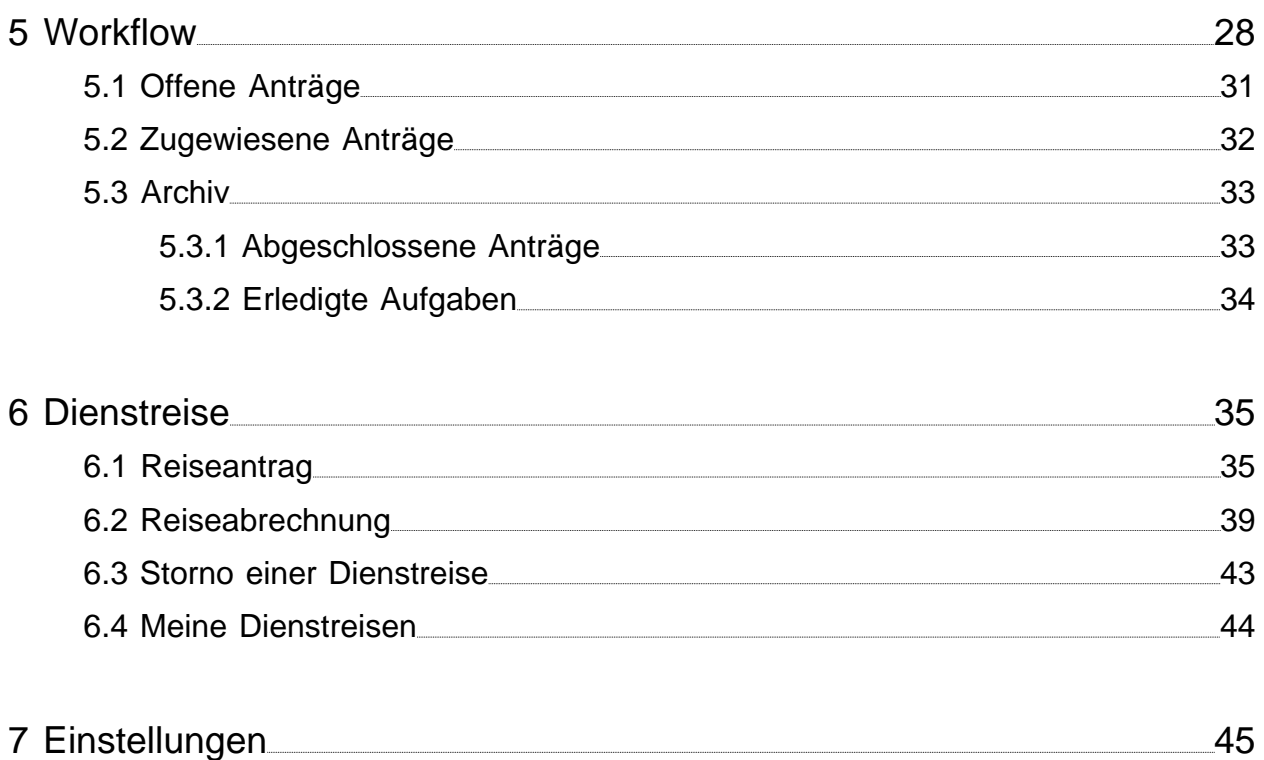

# **1 Allgemeines**

<span id="page-3-0"></span>Der Webdesk EWP im Zusammenhang mit dem Modul Zeitwirtschaft ist ein Fenster in das eingesetzte Zeitwirtschaftssystem und stellt dem User jene Informationen und Daten aus der Zeitwirtschaft zur Verfügung, welche er aufgrund seiner Stellung im Unternehmen benötigt.

Jeder Webdesk Benutzer kann online seine Zeitwirtschaftsdaten mit Hilfe verschiedenster Ansichten und Funktionen abfragen.

Der Vorgesetzte kann mittels spezieller Ansichten in die Zeitwirtschaftsdaten der ihm organisatorisch unterstellten Mitarbeiter Einsicht nehmen.

Mittels Anträgen ist es möglich für sich selbst Änderungen in der Zeitwirtschaft zu beantragen: z.B. Zeitkorrekturen, Urlaub, Berechtigungen, etc. Die Anträge werden mit Hilfe von definierten Workflows im Hintergrund abgewickelt.

Je nach Antragsart müssen Vorgesetzte, VAZ-Verantwortliche oder die Personalabteilung einen Antrag genehmigen, bevor die beantragte Änderung (z.B. Urlaub) im Zeitwirtschaftssystem eingetragen wird.

## <span id="page-3-1"></span>**1.1 Webdesk Elemente**

#### Bildschirm

Der Webdesk EWP Bildschirm wird in vier Bereiche unterteilt:

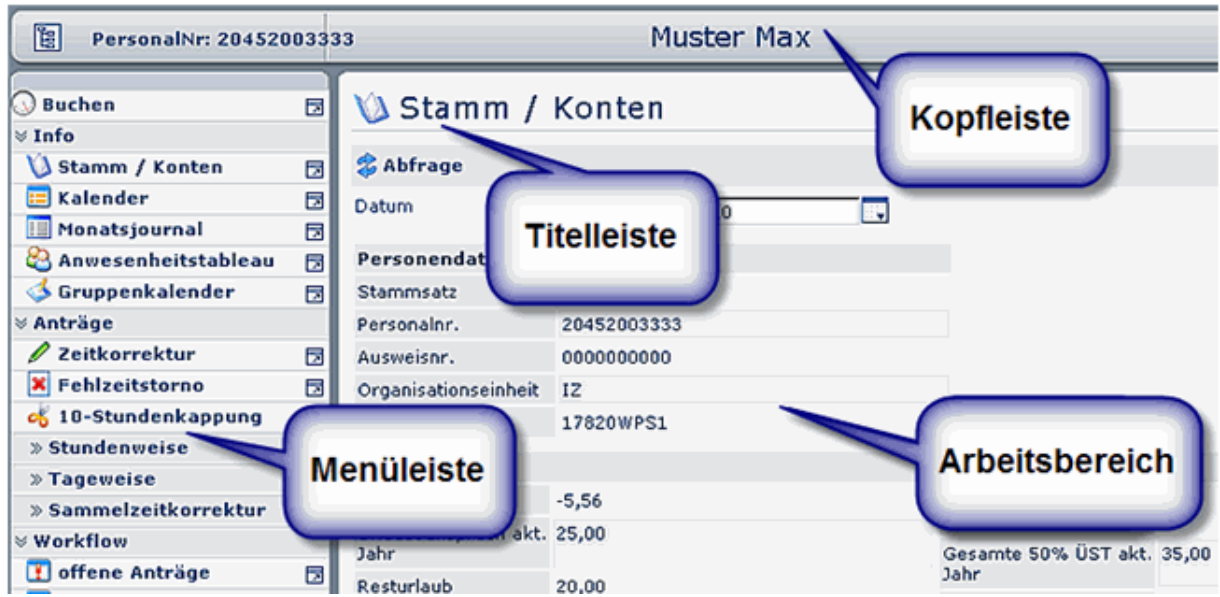

#### Kopfleiste

In der Kopfleiste wird die Personalnummer und der Benutzername des jeweils angemeldeten Mitarbeiters angezeigt.

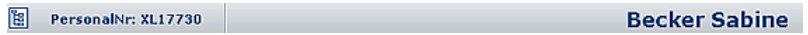

#### **Titelleiste**

Dieser Bereich beinhaltet die zugehörige Überschrift / Kopfzeile zu den im Arbeitsbereich angezeigten Masken / Listen, sowie den Abfrage -Button und das auszuwählende Datum.

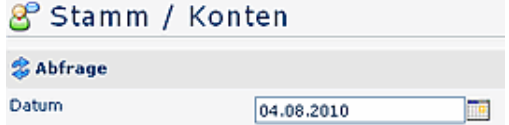

#### Menüleiste

Die Menüleiste ist eine Sammlung von Aktionen, welche speziell für den Mitarbeiter parametriert wurden. Die einzelnen Menüs sind in Gruppen eingeteilt, wobei die Detailmenüs durch klicken auf die Leistenknöpfe aufgeklappt werden können.

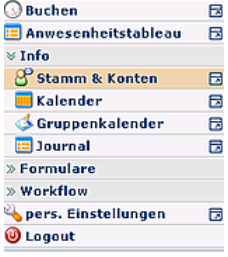

#### Arbeitsbereich

Im Arbeitsbereich erfolgt die Anzeige der Aktionen, die Dateneingabe in Masken, es werden auch Bestätigungen des Servers angezeigt, falls eine Aktion durchgeführt wurde.

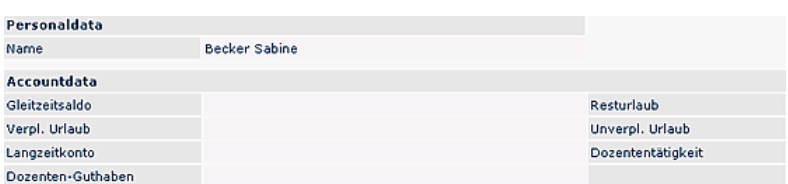

Beispiel für eine Bestätigung des Servers:

Buchung durchgeführt!

Hilfetexte / Versionsinfo

Es gibt die Möglichkeit im Webdesk pro Aktion ein Hilfemenü aufzurufen. Wird die Maus über das Symbol im oberen rechten Eck bewegt, so wird ein Feld eingeblendet:

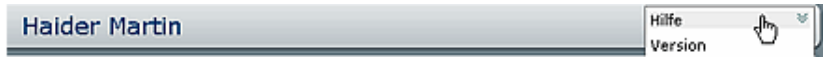

Klicken sie nun auf das Symbol "Hilfe" so wird, falls vorhanden, ein Feld mit Hilfetext eingeblendet (ein Fenster mit dem Hilfetext geöffnet).

Klicken Sie auf das Symbol "Version", so wird die Versionsinfo (Versionsnummer) angezeigt.

## <span id="page-5-0"></span>**1.2 Webdesk Standardelemente**

Folgende Standardelemente tauchen im Webdesk EWP immer wieder auf:

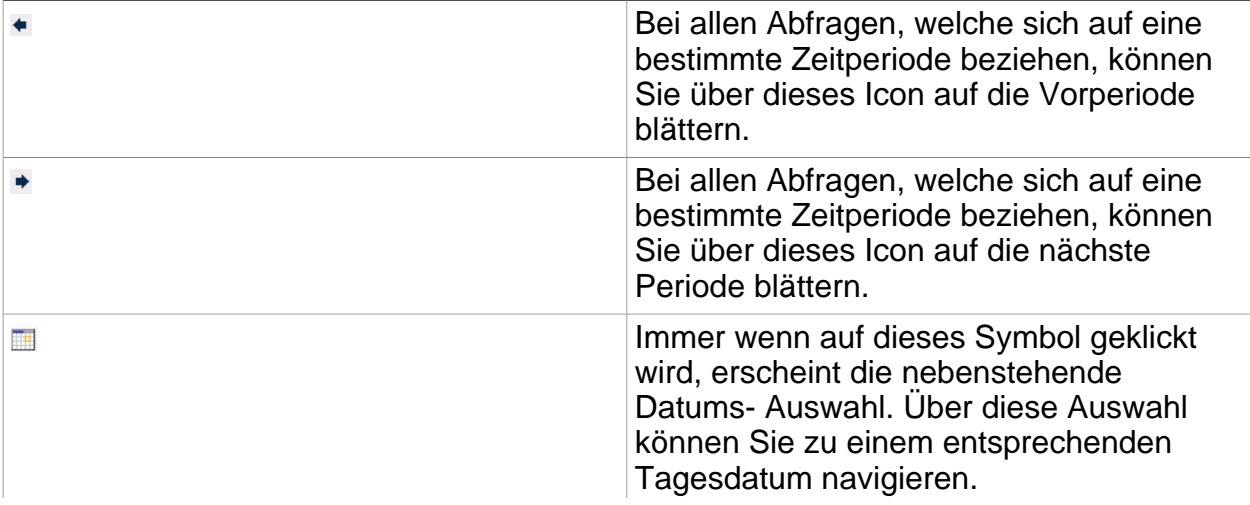

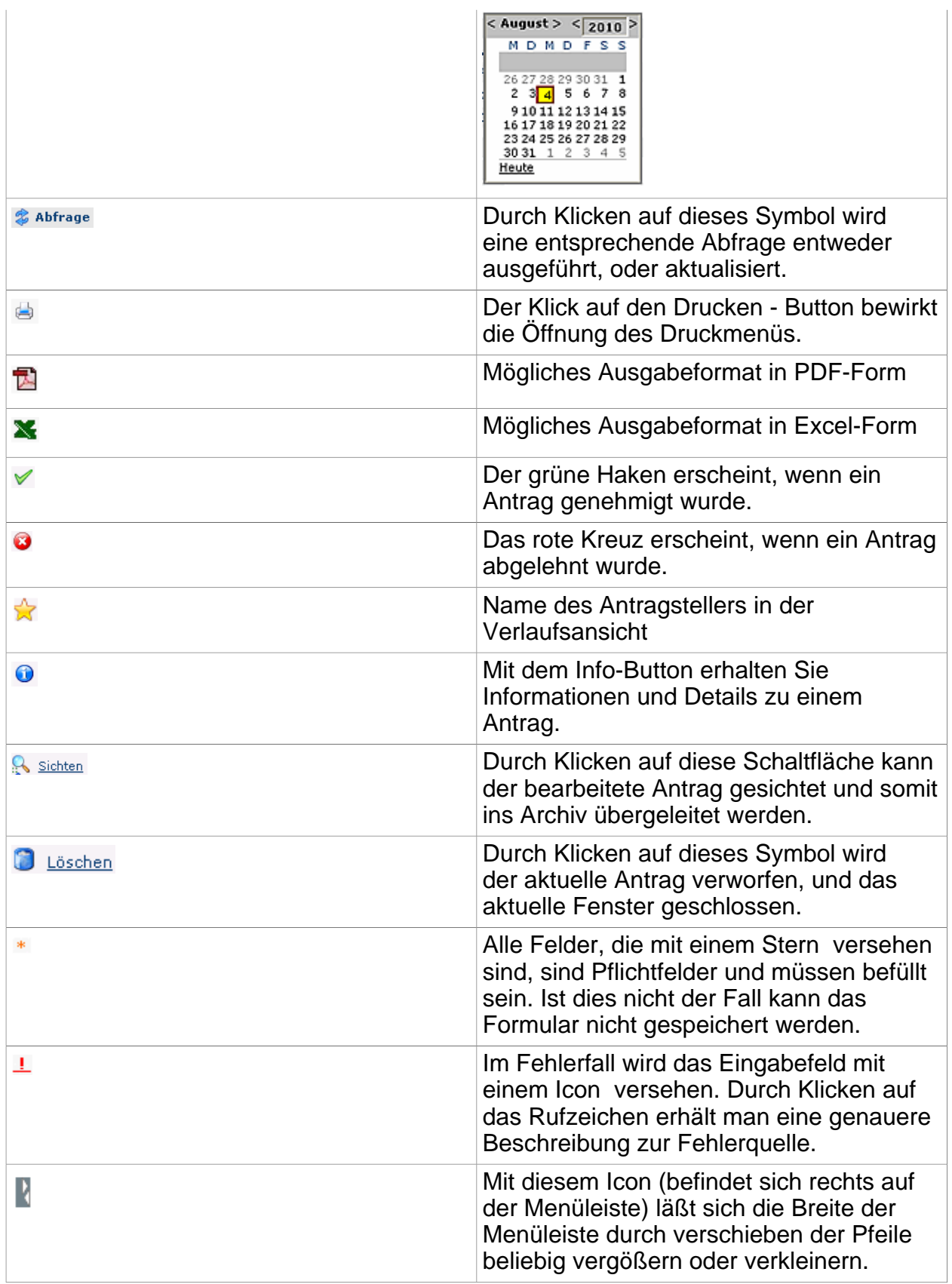

<span id="page-7-0"></span>Das persönliche **Informationsportal** beinhaltet verschiedenste persönliche Informationen aus der Zeitwirtschaft für den Mitarbeiter. Mit Hilfe der unter dieser Gruppe zusammengefasster Menüpunkte ist es z.B. möglich, seine eigenen Zeitkonten stichtagsbezogen abzufragen, die Anwesenheit von Kollegen abzufragen oder seinen Jahreskalender zu öffnen.

Folgende Menüpunkte könnten in dieser Gruppe enthalten sein (bedarfsorientiert parametrierbar):

- Stamm / Konten
- Kalender
- Gruppenkalender,
- Monatsjournal
- Anwesenheitstableau

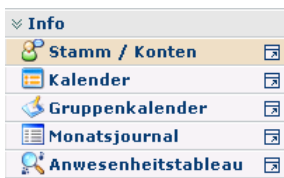

## <span id="page-7-1"></span>**2.1 Stammdaten, Kontenstände**

Über diesen Menüpunkt kann der Benutzer **Stammdaten** aus dem Zeitwirtschaftssystem bzw. **Kontenstände** seiner wichtigsten Zeiterfassungskonten zu einem Stichtag abfragen.

Im **Datumsfeld** kann der Benutzer ein alternatives Datum eingeben. Entweder man gibt das Datum im Format tt.mm.jjjj ein, oder man klickt auf das Kalendersymbol und wählt dann das entsprechende Datum aus. Durch die Aktualisierung (Klicken auf den "**Abfrage**" - Button) erhält man somit die Kontenstände zum Stichtag.

#### VA Stamm / Konten

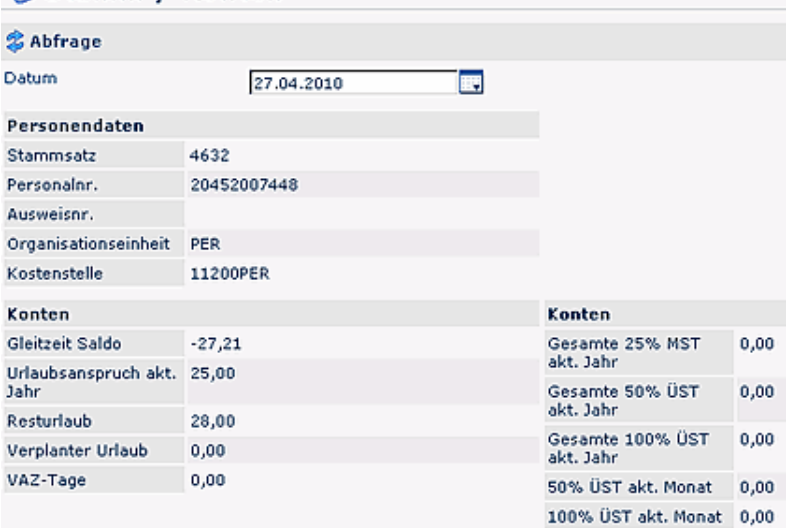

Der **Menüpunkt Stamm/Konten** kann vom System-Administrator individuell parametriert, sodass firmenrelevante Daten aufscheinen, wie z.B. Benutzername, Personalnummer, Gruppenzugehörigkeit etc. Andere Parametrierungen könnten folgende Daten anzeigen: Vorname, Nachname, Personalnummer, Eintrittsdatum, Abteilung, Urlaubsanspruch, etc.

Darunter erscheinen die **Kontenstände,** wie zum Beispiel: Saldo, Resturlaub, Verplanter / Unverplanter Urlaub, jährliche Kranktage, Arztgänge, jährliche Dienstreisen, Überstunden usw. Die angezeigten Konten können vom Administrator optional eingestellt werden.

Verweise

Verweis für den Administrator (page )

### <span id="page-8-0"></span>**2.2 Kalender**

Der **Fehlzeitkalender** dient zur Planung und Übersicht über ganztägige und halbtägige Fehlgründe (Urlaub, Schulung, Krankheit,...).

Beantragte und genehmigte Fehlgründe werden blau dargestellt. Beantragte und noch nicht genehmigte Fehlgründe werden in roter Farbe angezeigt. Hell gelb markierte Tage sind Samstage, gelb markierte Tage Sonntage und bei den rot markierten Tagen handelt es sich um Feiertage.

Mit den Pfeil-Buttons kann ein Jahr vor- und zurückgeblättert werden.

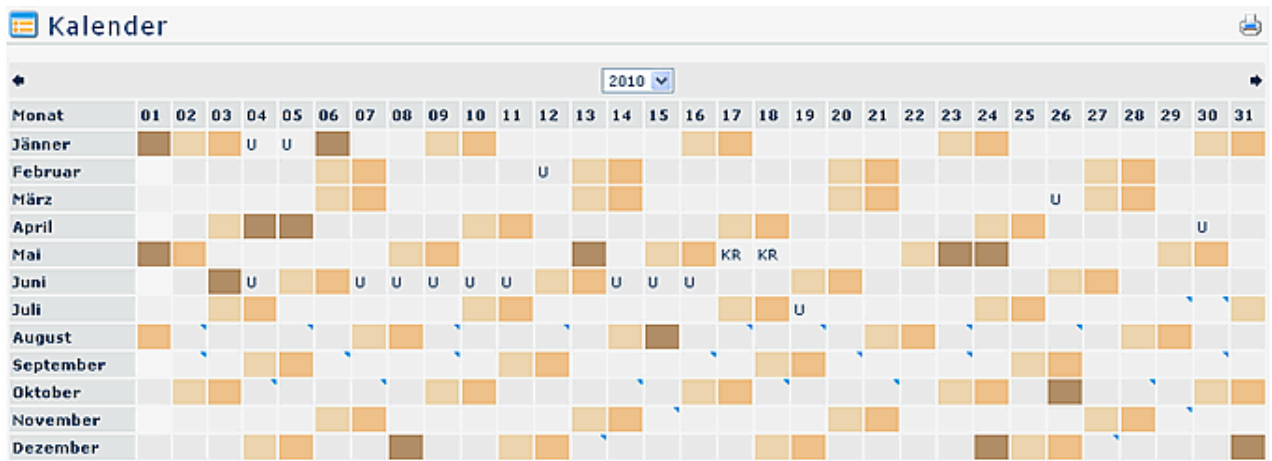

Durch Anklicken eines Fehlgrundes wird die Fehlgrund-Detailanzeige geöffnet

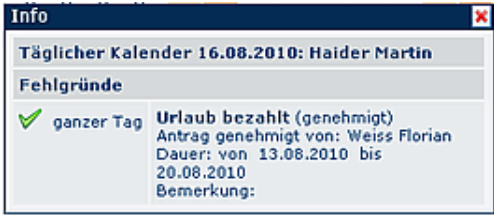

Wird im Webdesk EWP zum Beispiel ein Urlaub beantragt und genehmigt, dann wird dieser Urlaub automatisch durch das System in den Lotus Notes Kalender als ganztägiger Termin eingetragen. Da der Synchronisationslauf einmal pro Tag durchgeführt wird, kann es vorkommen, dass ein genehmigter Urlaub erst am nächsten Tag im Lotus Notes Kalender eingetragen ist.

Eingetragene Termine werden mit einem Dreieck an dem betreffenden Tag dargestellt. Durch anklicken des Dreiecks wird der Termin wie folgt dargestellt:

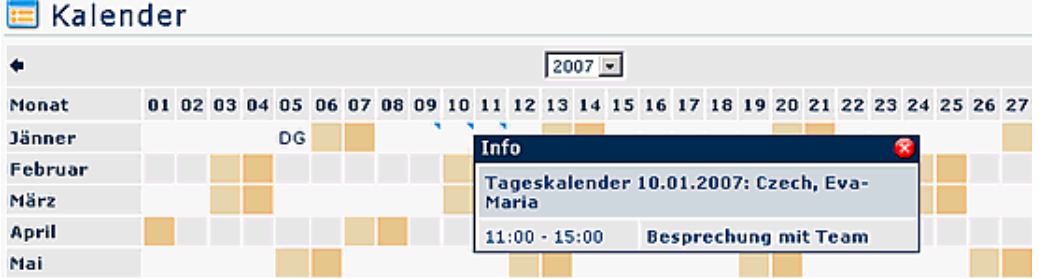

**Achtung**: Die Termine aus dem Groupware-System (Notes oder Exchange) werden nur angezeigt, wenn das **Modul Calendaring** aktiviert ist.

Verweise

Konfiguration für den Administrator (page )

## <span id="page-9-0"></span>**2.3 Gruppenkalender**

Über den Menüpunkt "Gruppenkalender" werden dem Benutzer alle geplanten und konsumierten ganz- und halbtägigen Fehlzeiten einer definierten Personengruppe angezeigt.

Diese Ansicht soll eine reibungslose Urlaubs- und Fehlzeitplanung innerhalb einer definierten Personengruppe gewährleisten.

Beantragte, noch nicht genehmigte Fehlzeiten werden rot dargestellt, genehmigte Fehlzeiten werden in blauer Farbe dargestellt.

Der Benutzer kann den Gruppenkalender mit Hilfe der Zeiteinheit Woche / Monat oder des Zeitintervalls (zeigt das gewünschte Monat an) abfragen. Mit den Pfeil-Buttons kann das Monat gewechselt werden.

Jeder Mitarbeiter sieht im Gruppenkalender die Kollegen aus seiner Abteilung bzw. gemäß der Einsichtsberechtigung auch Kollegen aus anderen Abteilungen.

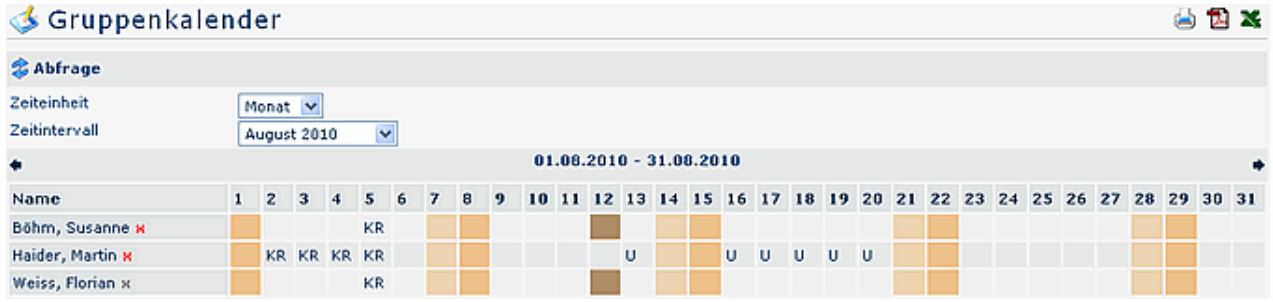

Analog zum persönlichen Kalender können auch im Gruppenkalender Lotus Notes Kalendereinträge abgefragt werden.

Falls ein Lotus Notes Termin an einem Tag vorhanden ist, wird dieser Tag mit einem blauen Dreieck markiert.

Wenn ein Termin als privater Termin im Lotus Notes gekennzeichnet wird, dann ist er durch andere Benutzer nicht einsehbar (Ausnahme: Ein Benutzer wird explizit dazu berechtigt alle Kalendereinträge des anderen Benutzers sehen zu dürfen > Diese Einstellung erfolgt in den Lotus Notes Kalendereinstellungen).

Durch Anklicken des blauen Dreiecks wird eine Detailinformation für den Eintrag angezeigt:

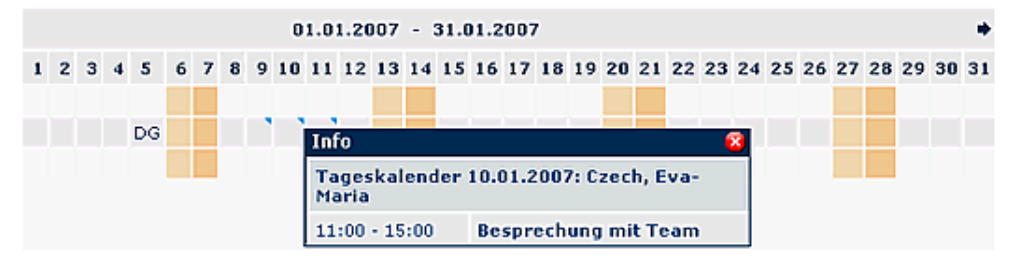

**Achtung:** Die Termine aus dem Groupware-System (Notes oder Exchange) werden nur angezeigt, wenn das **Modul Calendaring** aktiviert ist.

Verweise

Konfiguration für den Administrator (page )

## <span id="page-10-0"></span>**2.4 Monatsjournal**

Das **Journal** umfasst alle wichtigen persönlichen Zeitinformationen eines Monats, wobei das laufende Monat bis zum heutigen Tag angezeigt wird. Eine Zeile umfasst die Buchungen und bestimmte Kontenwerte pro Tag.

Mit Hilfe der Pfeiltasten kann man bequem zwischen den Monaten wechseln und sich so Daten aus den vergangenen Monaten anzeigen lassen.

Die folgende Darstellung des Monatsjournals stellt lediglich ein Beispiel dar. Die Parametrierung, und somit das Aussehen der Maske wird individuell vom Administrator festgelegt.

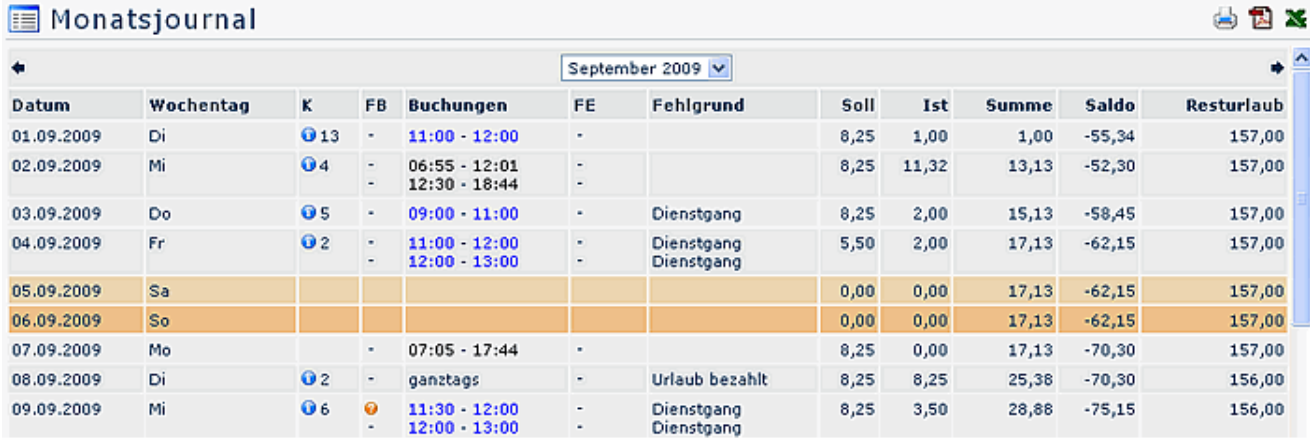

#### **Neben dem Tagesdatum und dem Wochentag (Tag) werden zusätzlich noch folgende Informationen ausgegeben:**

#### • **K (Korrektur)**

In dieser Spalte wird ausgegeben, ob es sich um eine Korrektur handelt, oder nicht. Falls es sich um eine Korrektur handelt kann man auf das Info-Icon klicken, die Korrektur-Info wird angezeigt:

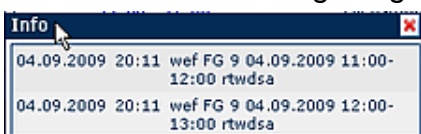

#### • **Buchungen**

Dient zur Anzeige der Buchungsintervalle

#### • **Fehlgründe**

Falls der Mitarbeiter einen Fehlgrund bucht (z.B. Arztgang, Dienstgang, Urlaub, ...), wird diese Information in dieser Spalte dargsestellt.

• **Sollzeit**

Anzeige der Tagessollzeit

- **Istzeit**
	- Anzeige der tatsächlichen Tagesarbeitszeit
- **...**

Je nach Konfiguration (wird durch den Administrator vorgenommen) können auch weitere Konten angezeigt werden, wie z.B.

**Pausenabzug** (Wird an einem Tag keine Pause oder eine Pause geringer als 30 Minuten konsumiert, so wird die Pausenzeit automatisch durch das System abgezogen. Das System ergänzt dabei auf 30 Minuten)

**Ausser Rahmen** (Anzeige von Buchungen, welche ausserhalb der Rahmenzeit getätigt wurden)

**Resturlaub** (Anzeige des Resturlaubs)

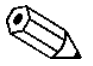

Findet an einem Tag keine Buchung statt, und es ist keine Fehlzeit geplant, erscheint im Journal ein Hinweis "**Fehlt unentschuldigt**".

Wenn vom Administrator vorgesehen, kann das Journal auch als PDF oder Excel exportiert werden, bzw. für den Druck aufbereitet werden. Hierfür sind in der rechten oberen Ecke entsprechende Symbole angebracht.

Verweise

Konfiguration für den Administrator (page )

## <span id="page-12-0"></span>**2.5 Anwesenheitstableau**

Über diesen Menüpunkt kann der Benutzer die **An/Abwesenheit** von Mitarbeitern entweder direkt über Namenssuche, oder über Abteilungen abfragen.

Je nach Grad der Berechtigung die der Mitarbeiter besitzt, wird das **Organigramm** angezeigt. Der Parameter **Organigramm** zeigt die Organisationsstruktur eines Unternehmens an.

- Alle Ordner, die mit einem Plus (**+**) Symbol versehen sind, lassen sich noch weiter aufklappen, zeigen so die Untereinheiten.
- Durch Anklicken wird die betreffende Einheit angehakt. Durch einen **Doppelklick** auf einen Ordner werden automatisch auch alle Untereinheiten angehakt.
- Durch Anklicken der **Abfrage** Schaltfläche wird die Suche gestartet.

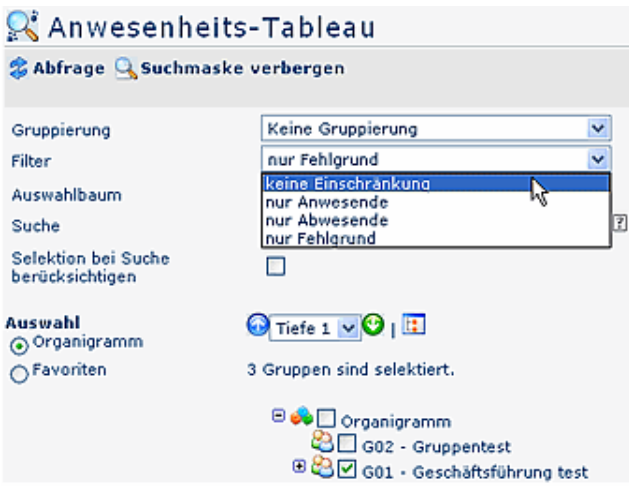

#### • **Gruppierung**

Dieser Parameter ermöglicht die Auswahl zwischen: Keine Gruppierung, 1. Level, 2. Level, 3. Level.

- **Keine Gruppierung**: es werden alle User in alphabetischer Reihenfolge angezeigt.
- **1. Level**: es werden alle selektieren Gruppen und User unterhalb des 1. Knotenpunktes gruppiert und dann angezeigt
- Beispiel:
	- Selektion von Gruppe SA01 --> Mitarbeiter werden unter G01 dargestellt, da G01 oberster Kontenpunkt im Organigramm
- **2. Level**: analog dem 1. Level werden hier alle User unterhalb des 2. Knotenpunktes angezeigt.
- **3. Level**: analog dem 1. und 2. Level

### • **Filter**

Mit diesem Parameter kann gezielt nach folgenden Kriterien gesucht werden: nur Anwesende, nur Abwesende, nur Fehlgründe, keine Einschränkung.

- **nur Anwesende >** es werden nur anwesende Kollegen im Anwesenheitstableau angezeigt
- **nur Abwesende >** nur abwesende Kollegen werde angezeigt
- **nur Fehlgrund >** hier werden nur Kollegen angezeigt, welche einen Fehlgrund eingebucht haben (z.B. Dienstgang, Krank, Urlaub etc.)
- **keine Einschränkung >** wird dieser Parameter abgefragt, werden alle Kollegen angezeigt, für die man die Einsichtsberechtigung besitzt.

### • **Auswahlbaum**

Dieser Parameter bietet folgende Auswahl: Gruppen mit Einsichtsberechtigung, Alle Gruppen.

- **Gruppen mit Einsichtsberechtigung**: zeigt alle Gruppen an, die der User zu sehen berechtigt ist.
- **Alle Gruppen**: zeigt alle Gruppen des Unternehmens an, auch wenn der User nicht berechtigt ist, alle abzufragen.

### • **Suche**

Wird ein Suchbegriff eingegeben, wird in allen Gruppen gesucht, für die eine Einsichtsberechtigung vorliegt. Es ist möglich nach einem Namen (Familienname, Vorname) oder nach einem Anfangsbuchstaben zu suchen. Das Ergebnis beinhaltet dann sowohl alle möglichen Familien, als auch Vornamen.

### • **Auswahl**

Bei diesem Parameter hat der Benutzer die Auswahl zwischen Organigramm und Favoriten, die vom Benutzer selbst angelegt werden können.

### • **Organigramm**

- Alle Ordner, die mit einem Plus (**+**) Symbol versehen sind, lassen sich noch weiter aufklappen, zeigen so die Untereinheiten.
- Durch Anklicken wird die betreffende Einheit angehakt. Durch einen **Doppelklick** auf einen Ordner werden automatisch auch alle Untereinheiten angehakt
- durch Anklicken der grünen Pfeils > **Untergruppen anzeigen bis Tiefe** (Tiefe 1-3)> werden alle Vorhandenen Untergruppen angezeigt
- mit Hilfe des blauen Pfeils > **Baum minimieren** > wird diese Ansicht wieder minimiert, es scheinen nur die Übergeordneten Gruppen auf
- **Details anzeigen** > durch anklicken des Symbols werden.... angezeigt. Durch neuerliches anklicken verschwinden die Detailinfos
- Durch Anklicken der **Abfrage** Schaltfläche wird die Suche gestartet.

#### • **Favoriten**

Mit Hilfe dieses Parameters kann jeder Benutzer eine eigene Favoritenliste erstellen, welche diejenigen Personen enthält, die man am häufigsten braucht.

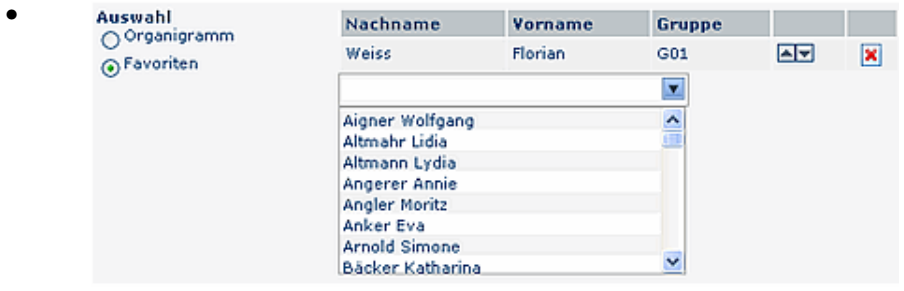

- um eine **Person zur Favoriten-Liste hinzuzufügen** > blauen Pfeil anklicken > Person selektieren > "Hinzufügen" Schaltfläche anklicken
- die Reihenfolge der Personen auf der Favoritenliste kann mit Hilfe der Pfeiltasten jederzeit verändert werden
- möchte man eine Person aus der Favoritenliste entfernen, so klickt man auf das rote Lösch-Symbol rechts neben dem Namen.

Die **Anwesenheitsliste** zeigt die gewählte Gruppe, die Namen der Personen, die der Gruppe zugeordnet sind, den Status (grüner Haken bei Anwesenheit, rotes Kreuz bei Abwesenheit, Fehlgrund), Informationen über die letzte Buchung (ev. die Terminalnummer), bei Abwesenheiten auch einen Fehlgrund sowie die Dauer der Abwesenheit (z.B. Dienstgang, Urlaub, Krank...).

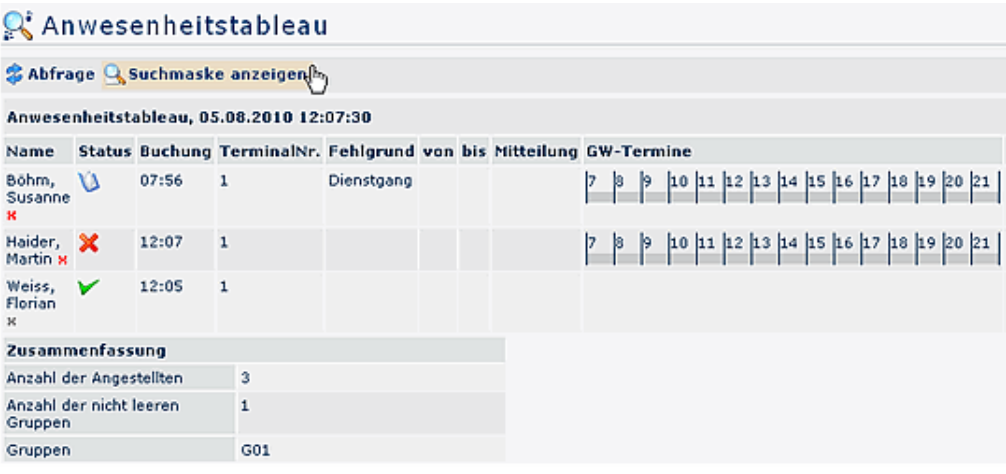

• **Name**

Hier scheinen die Namen der Personen auf, die zur ausgewählten Gruppe dazugehören.

• **Status**

Rotes Kreuz bedeutet abwesend, grüner Haken anwesend.

- **Buchung** Wann wurde der letzte Buchungsvorgang durchgeführt
- **Terminalnummer** Gibt an, an welchem Terminal sich die betreffende Person eingebucht hat
- **Fehlgrund**

Beispiel: Urlaub, Krank, Dienstgang

- **von bis** Zeitraum der Abwesenheit (Urlaub, Krank, Dienstgang,...)
- **Mitteilung**

In dieser Spalte erscheint jene Meldung, die der Mitarbeiter bei seiner Zeitbuchung eingibt (Bsp. Besuch beim Kunden, Besprechung, etc.)

• GW-Termine

Optional (bei vorhandenem Modul Calendaring) könnten hier auch GW-Termine aus dem Kalender angezeigt werden.

Die oben aufgelisteten Spalten sind beispielhaft zu sehen und können von Installation zu Installation unterschiedlich sein, da das Layout über die Konfiguration vom Administrator individuell anpassbar ist.

In der **Zusammenfassung** finden sich nochmal die Informationen über Anzahl der angezeigten Angestellten, eventuell die Anzahl der ausgewählten Gruppen sowie der Name der Gruppe. Die Zusammenfassung kann optional auch ausgeblendet werden.

# **3 Anträge**

<span id="page-16-0"></span>Durch diese Menüleiste werden Anträge zusammengefasst, die eine nachträgliche Korrektur und eine geplante Fehlzeit in die Zukunft abdecken.

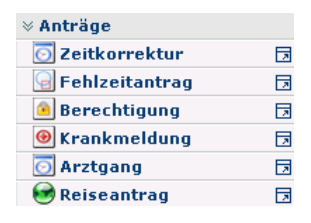

Mit Hilfe der **Korrekturformulare** können Ereignisse nachträglich realisiert werden. Bei Aufruf eines Antrages wird auf der rechten Seite ein **Hilfetext** eingeblendet, der über die Verwendung des Antrags informiert.

Hinter diesen Formularen wird ein definierter Genehmigungs-Ablauf vom Administrator hinterlegt.

Jeder Antrags-Prozess kann entweder sofort gestartet werden, indem man auf die "**Prozess starten**" - Schaltfläche klickt, oder als Entwurf gespeichert werden. Klickt man auf die Schaltfläche "**Als Entwurf speichern**", wird der Antrag in den Menüpunkt "**Meine Aufgaben**" verschoben. Hier kann der Antrag weiter bearbeitet werden. Zur Auswahl stehen **3 Optionen**: Weiterleiten, Editieren, Kommentieren.

- **Weiterleiten**  durch Anklicken der Schaltfläche "Weiterleiten" wird der Prozess gestartet.
- **Editieren** durch Anklicken der Editier-Schaltfläche kann der Antrag noch bearbeitet werden (Änderungen der Zeiten, des Datums, Fehlgrundes, etc.). Um den Prozess zu starten klickt man auf die Schaltfläche "**Speichern**".
- **Kommentieren** Durch Anklicken dieser Schaltfläche ist es möglich, einen Kommentar hinzuzufügen. Es erscheint ein Popup, in welches man seinen Kommentar eingeben kann. Durch Speichern wird dieser zum Antrag hinzugefügt und ist in der Spalte "Verlauf zu sehen.

## <span id="page-16-1"></span>**3.1 Fehlzeit**

Der **Fehlzeitantrag** dient dazu, geplante halb- und ganztägige Fehlgründe in das Zeitwirtschaftssystem, unter Einhaltung eines definierten Genehmigungsverfahrens, einzutragen.

Ist eine **Vertreter-Regelung** aktiviert (Administrator), so muss ein Kollege selektiert werden, der während der Abwesenheit die Vertretung übernimmt. Dieser Kollege bekommt den Antrag zum Sichten. Auf diese Weise wird gewährleistet, dass während der Abwesenheit eines Kollegen dessen Aufgaben übernommen werden.

• **Von - Bis Datum**

Dauer der geplanten Fehlzeit

- **Fehlgrund** Auswahl des Fehlgrundes (Urlaub, Pflegeurlaub, Sonderurlaub, Zeitausgleich...)
- **Fehlgrundmodus**

hier kann ganztags oder halbtags selektiert werden.

• **Auf Sollzeit ergänzen**

Wird hier ein Hakerl gesetzt, so wird die Fehlzeit auf die Sollzeit ergänzt (dieser Parameter ist relevant für die Verrechnung in der Zeitwirtschaft, u.a. auch bei Seminaren)

#### • **Bemerkung**

Eingabe möglicher Bemerkungen (ev. nützliche Informationen für nachfolgende Bearbeiter)

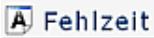

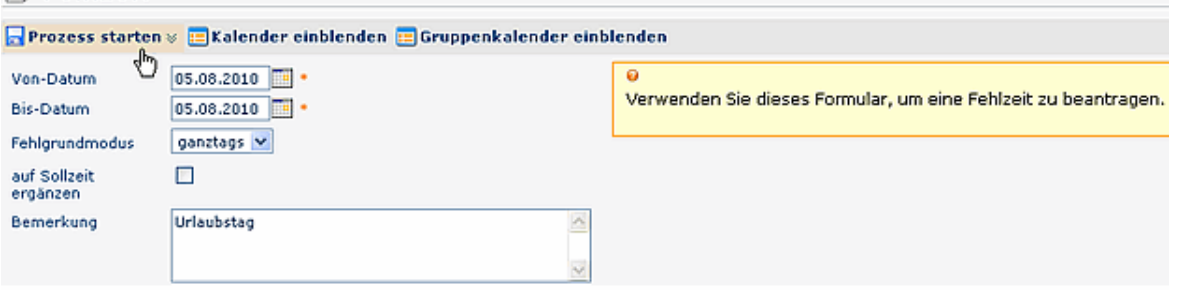

Als Unterstützung kann der Benutzer seinen **Kalender einblenden**, um sich einen Überblick über die eigene Jahresplanung zu verschaffen.

Weiters kann auch der **Gruppenkalender** eingeblendet werden, welcher einen Überblick über die geplanten Fehlzeiten innerhalb der Abteilung bietet.

Der Kalender / Gruppenkalender lässt sich wieder ausblenden, indem man auf die Schaltfläche "**Kalender ausblenden**" / "**Gruppenkalender ausblenden**" klickt.

Der Fehlzeit-Prozess kann entweder sofort gestartet werden, oder als Entwurf gespeichert werden. Eine detaillierte Beschreibung finden Sie im Kapitel **Anträge**.

Solange der Fehlzeitantrag unterwegs ist (Status ungenehmigt), ist der Fehlgrund bereits rot im Kalender eingetragen.

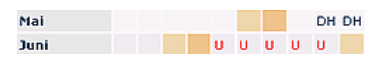

Nachdem ein Antrag genehmigt wurde, erscheint der Fehlgrund an den betreffenden Tagen in blau, sämtliche arbeitsrelevanten Daten werden aktualisiert (z.B. Resturlaub oder verplanter Urlaub).

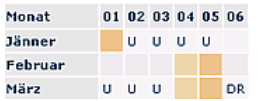

Durch Klicken auf das U-Feld im Kalender erhält man detaillierte Informationen zum Antrag (Beispiele für einen ungenehmigten und genehmigten Fehlzeit-Antrag):

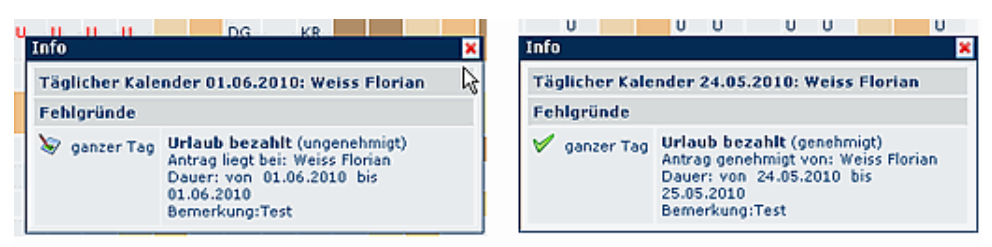

Verweise

Konfiguration für den Administrator (page )

## <span id="page-18-0"></span>**3.2 Zeitkorrektur**

**Zeitkorrektur-Anträge** werden verwendet, um vergessene, versäumte oder aufgrund anderer Umstände (z.B. Terminal-Ausfall) nicht getätigte Buchungen nachzuholen.

Der Benutzer muss Datum und Zeitraum der Korrekturbuchung in das Formular eintragen.

Möchte man Zeit nachträglich einbuchen, dann ist der **Fehlgrund** "Anwesend" anzugeben. Das Bemerkungs-Feld dient zur Erfassung eines Textes, der dem Entscheidenden die Bearbeitung erleichtern soll. Der in diesem Feld eingetragene Text erscheint später zusammen mit den Antragsdetails in der Antragsliste (**Offene Anträge, Offene Aufgaben**).

Andere mögliche Fehlgründe wären beispielsweise Dienstgang, Arztgang, Behördenweg, Abwesend etc.

Die Schaltfläche "**Journal einblenden**" dient hier als mögliche Hilfe beim ausfüllen des Antrages, das Monatsjournal wird eingeblendet.

Der Antrags-Prozess kann entweder sofort gestartet werden, indem man auf die Schaltfläche "**Prozess starten**" klickt.

Der Antrag kann aber auch als Entwurf gespeichert werden.

Die genaue Vorgehensweise hierzu wird im Kapitel "**Anträge**" beschrieben.

#### ₩ Zeitkorrektur

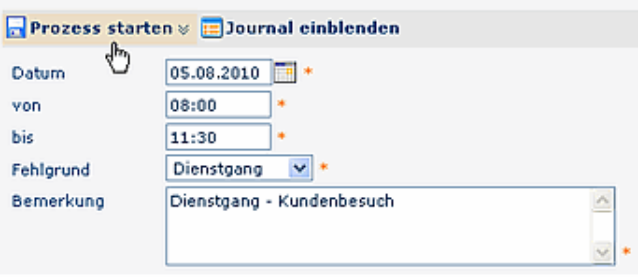

Eine Zeitkorrektur darf nur bis 5 Minuten vor der tatsächlichen Zeit gestellt werden (jetzt ist es z.B. 14:00 d.h. die Korrektur darf nur bis 13:55 gestellt werden). Falls für den aktuellen Tag eine Zeitkorrektur gestellt wird, muss bereits eine Buchung an dem Tag vorhanden sein, sonst ist keine Korrektur möglich.

Die Oberfläche für das Zeitkorrektur-Formular lässt sich individuell parametrieren. Es ist somit möglich, beispielsweise ein Format mit mehreren Zeilen für die Zeitintervalle anzulegen.

### <span id="page-19-0"></span>**3.2.1 Prinzip**

Die Zeitkorrekturen können nach folgenden Prinzipien vorgenommen werden:

<span id="page-19-1"></span>• 3.2.1.1 Überschreiben

Neue Buchungsintervalle sind stärker als bestehende Intervalle. Bei Überschneidung werden die bestehenden Intervalle gelöscht bzw. gekürzt. Die nachfolgende Grafik stellt dieses Prinzip dar. Es zeigt bestehende Buchungsintervalle eines Tages, welche durch eine nachträgliche Buchung korrigiert werden.

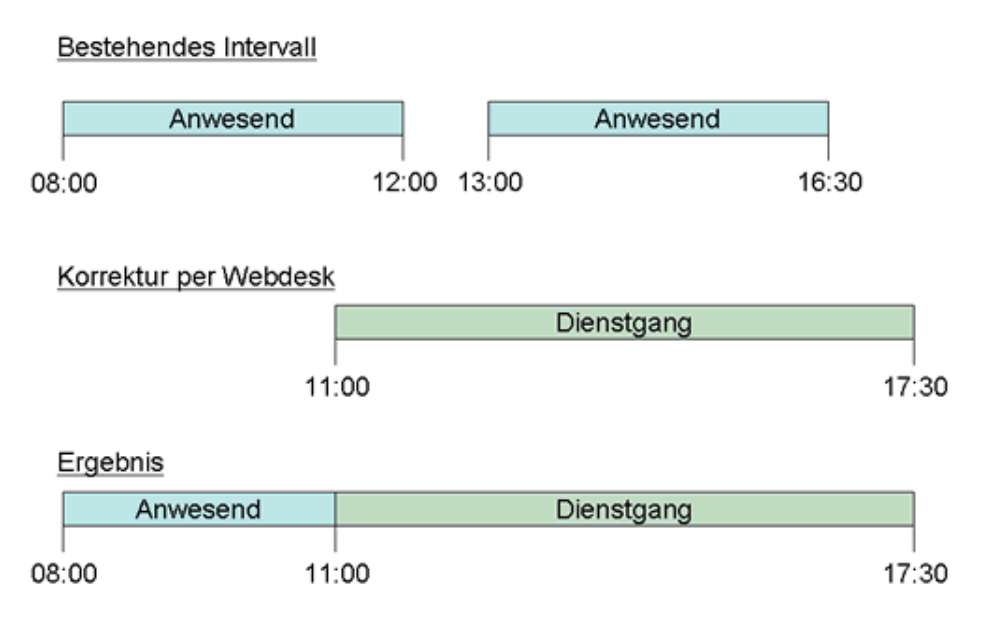

<span id="page-19-2"></span>• 3.2.1.2 Auffüllen

Neue Buchungsintervalle sind schwächer als bestehende Intervalle. Bei Überschneidung werden die bestehenden Intervalle nicht verändert, das neue Buchungsintervall füllt Lücken zwischen bestehenden Buchungen auf. Die nachfolgende Grafik stellt dieses Prinzip dar. Es zeigt bestehende Buchungsintervalle eines Tages, welche durch eine nachträgliche Buchung korrigiert werden.

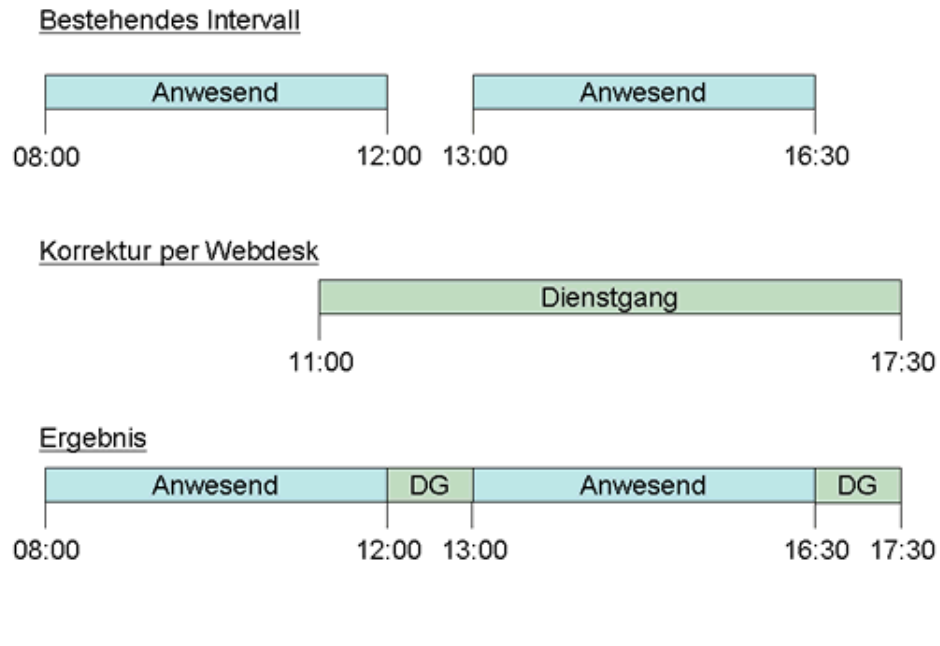

<span id="page-20-0"></span>3.2.1.3 Verweise

Konfiguration für den Administrator (page )

## <span id="page-20-1"></span>**3.3 Krankmeldung**

Mit dem Formular **Krankmeldung** kann ein Kollege krank gemeldet werden.

Man kann den Namen des Team-Kollegen aus der Liste auswählen, weiters ist das Beginn-Datum der Erkrankung anzugeben. Nach Speicherung der Krankmeldung wird der Fehlgrund Krankheit sofort beim gemeldeten Mitarbeiter eingetragen und wird erst durch seine nächste Zeitbuchung aufgehoben.

Je nach Parametrierung bekommen unterschiedliche Stellen im Unternehmen diesen Antrag zur Information (Beispiel: Sichtung durch Personalabteilung, Vorgesetzten etc.).

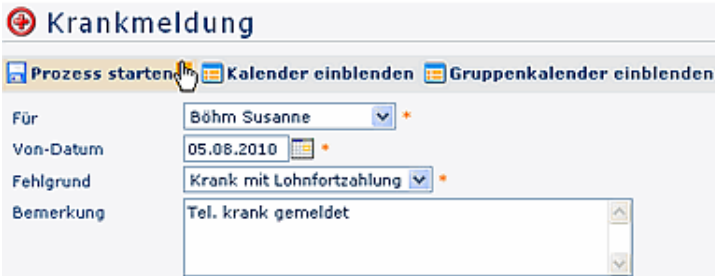

Der Prozess kann entweder sofort gestartet, oder als Entwurf gespeichert werden. Eine detaillierte Beschreibung finden Sie im Kapitel **Anträge**.

Verweise

Konfiguration für den Administrator (page )

## **4 Management**

<span id="page-21-0"></span>Die in dieser Menüleiste angezeigten Listen und Filter stellen lediglich mögliche Beispiele dar. Die gewünschten Filter und Listen lassen sich individuell parametrieren. **Beispiele** für weitere mögliche Filter: Negativstunden, Krankenstandsfilter, div. Saldofilter, etc.

- Kontenübersicht
- Buchungsliste
- Filter
- Statistiken u.ä.

Die Zielgruppe für diese Aktionen sind das Management, die Personalabteilung und die Vorgesetzten bzw. deren Stellvertreter.

Die Selektion von Organisationseinheiten zur Anzeige der gewünschten Liste bzw. Auswertung wird in allen Menüpunkten über das Organigramm oder die Favoritenliste getätigt.

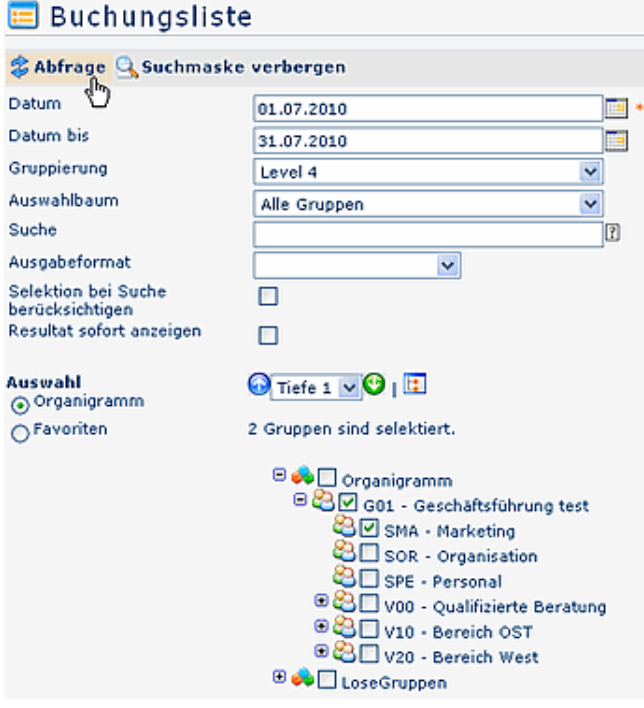

### • **Datum**

Abfrage der gewünschten Liste zum gewünschten Datum

### • **Gruppierung**

keine Gruppierung, 1. Level, 2. Level, 3. Level

#### • **Auswahlbaum**

- **Gruppen mit Einsichtsberechtigung** im unteren Organigramm werden nur diejenigen Gruppen angezeigt, für welche man die Einsichtsberechtigung hat;
- bei **Alle Gruppen** werden im Organigramm zwar alle Gruppen angezeigt, auswählen kann man allerdings nur diejenigen, für die man die Einsichtsberechtigung hat

#### • **Suche**

Suche nach einer Person (Vor oder/und Nachname); es können auch nur Anfangsbuchstaben eingegeben werden, anschließend \*( z.B. we\*)

#### • **Ausgabeformat**

Das hier selektierte Ausgabeformat (PDF, Excel, Druckversion) wird in einem neuen Fenster direkt angezeigt, ohne dass vorher noch die HTML-Liste abgerufen wird (Zeitersparnis). Wird keine Selektion getroffen (leer), so wird wie gewohnt die HTML-Liste angezeigt

#### • **Selektion bei Suche berücksichtigen**

Dieser Parameter hat nur eine Auswirkung, wenn im Feld Suche eine Person angegeben wird. Ist dieser Parameter aktiviert, wird nur in den im Organigramm selektierten Gruppen nach Personen gesucht, sonst wird in allen Gruppen gesucht, für welche man berechtigt ist.

#### • **Organigramm**

Durch Anhaken einer Abteilung (z.B. Marketing SMA) wird die Kalenderübersicht aller Mitarbeiter dieser Abteilung angezeigt. Durch einen Doppelklick auf eine Abteilung werden auch alle Unterabteilungen markiert (sofern die Einsichtsberechtigung auf Untergruppen vorhanden ist).

- Alle Ordner, die mit einem Plus (**+**) Symbol versehen sind, lassen sich noch weiter aufklappen, zeigen so die Untereinheiten.
- Durch Anklicken wird die betreffende Einheit angehakt. Durch einen **Doppelklick** auf einen Ordner werden automatisch auch alle Untereinheiten angehakt
- durch Anklicken des grünen Pfeils > **Untergruppen anzeigen** bis Tiefe > werden alle Vorhandenen Untergruppen angezeigt
- mit Hilfe des blauen Pfeils > **Baum minimieren** > wird diese Ansicht wieder minimiert, es scheinen nur die Übergeordneten Gruppen auf
- Details anzeigen > durch anklicken des Symbols werden Detailinfos, z.B. Abteilungsnamen o.a. angezeigt. Durch neuerliches anklicken des Symbols verschwinden die Detailinfos wieder
- Durch Anklicken der **Abfrage** Schaltfläche wird die Suche gestartet.

#### • **Favoriten**

Mit Hilfe dieses Parameters kann jeder Benutzer eine eigene Favoritenliste erstellen, welche diejenigen Personen enthält, die man am häufigsten benötigt.

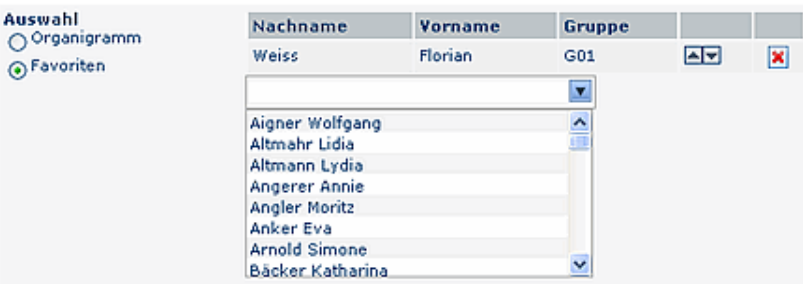

- **Favorit hinzufügen**
	- um eine Person zur Liste hinzuzufügen > Person selektieren > **Hinzufügen**-Schaltfläche anklicken
- **Reihung der Favoriten ändern**
	- die Reihenfolge der Personen auf der Favoritenliste kann mit Hilfe der Pfeiltasten jederzeit verändert werden. In der Ausgabe der Management-Liste erscheinen die Namen der selektierten User in der eingegebenen Reihenfolge.
- **Favoriten aus Liste entfernen**
	- möchte man eine Person aus der Favoritenliste entfernen, so klickt man auf das rote Lösch-Symbol

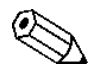

Die **Auswahlkriterien** im Auswahlbaum (Organisationsstrktur) werden **gespeichert**, und beim nächsten Aufruf automatisch wiedergegeben.

## <span id="page-23-0"></span>**4.1 Dienstreise-Auswertungen**

Mit den **Dienstreise-Auswertungen** besteht für Mitarbeiter mit Vorgesetzten-Funktion, dessen Stellvertreter oder die Personalabteilung die Möglichkeit, alle angemeldeten und abgerechneten Dienstreisen einer Abteilung zu sehen.

In dieser Suchmaske kann man die Dienstreisen nach verschiedenen Kriterien auswählen. Beispiel:

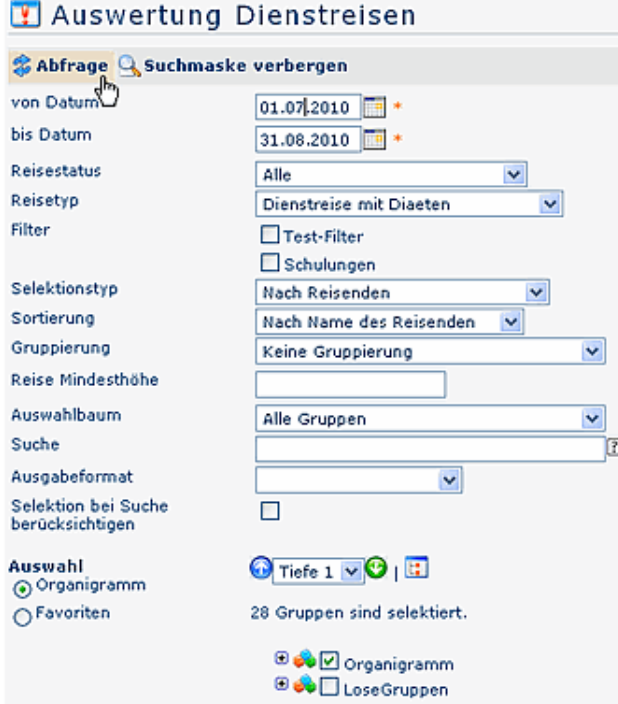

• **von - bis Datum**

Eingabe des Abfragezeitraumes

#### • **Reisestatus**

Durch die Eingabe des Feldes Reisestatus kann die Anzeige der Reise auf Reisen mit einem bestimmten Status eingeschränkt werden:

- **Alle:** Anzeige aller Dienstreisen im ausgewählten Zeitraum
- **Antrag Entwurf:** Alle Dienstreiseanträge die noch nicht zur Genehmigung an den Vorgesetzen weitergeleitet wurden, sondern nur als Entwurf abgespeichert wurden.
- **Antrag Genehmigung:** Alle Dienstreiseanträge, die noch nicht durch den Vorgesetzten genehmigt wurden.
- **Antrag genehmigt:** Alle Dienstreiseanträge, die durch den Vorgesetzten genehmigt wurden.
- **Antrag abgelehnt:** Alle Dienstreiseanträge, die durch den Vorgesetzten abgelehnt wurden.
- **Abrechnung Entwurf:** Alle Dienstreiseabrechnungen die noch nicht zur Genehmigung an den Vorgesetzen weitergeleitet wurden, sondern nur als Entwurf abgespeichert wurden.
- **Abrechnung Genehmigung:** Alle Dienstreiseabrechnungen, die noch nicht durch den Vorgesetzten genehmigt wurden.
- **Abrechnung genehmigt:** Alle Dienstreiseabrechnungen, die durch den Vorgesetzten genehmigt wurden.
- **Abrechnung abgelehnt:** Alle Dienstreiseabrechnungen, die durch den Vorgesetzten abgelehnt wurden.
- **Reise storniert:** Alle Reisen die storniert wurden.
- **Abrechnung übergeleitet:** Anzeige aller übergeleiteten Dienstreise-Abrechnungen
- **Reisetyp** Beispiele für **Reisetypen** (Reiseart):
	- Dienstreise mit Diäten
	- Schulung
	- Auslandsdienstreise
	- Dienstreise ohne Diäten
	- Fahrtenbuch
	- Schulung mit Diäten
	- Auslandsdienstreise ohne Diäten
- **Filter**

Die Abfrage kann zusätzlich mit Hilfe verschiedener **Filter** eingeschränkt werden, z.B. Filtern nach Schulungen, nach einer bestimmten Betragshöhe, nach Reiseort etc.

### • **Selektionstyp** Mögliche Selektion nach reisenden oder nach zugeordneter Kostenstelle

• **Sortierung**

Mögliche Sortierung nach Namen des Reisenden oder nach Beginndatum der Reise

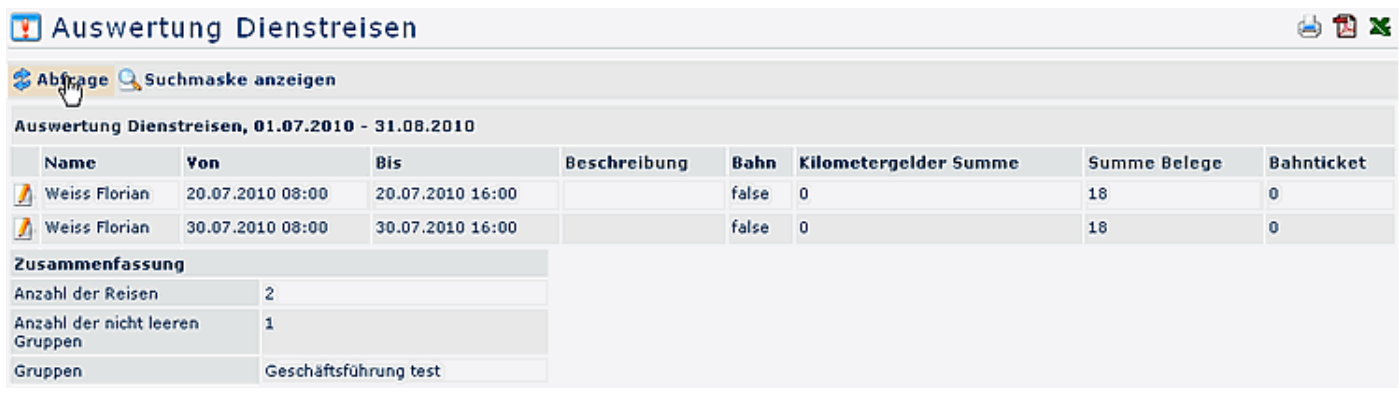

**Detailansicht:** Durch Klick auf das Bleistift-Symbol gelangt man in die Reiseinformation.

#### **E** Reiseinformation

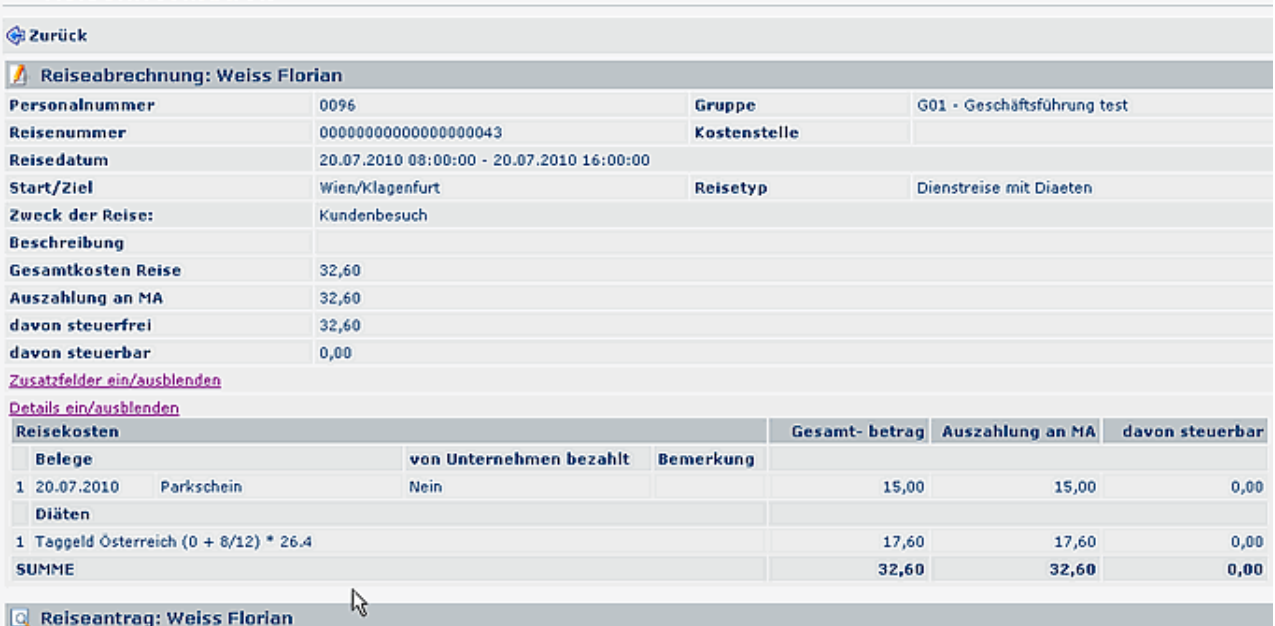

Durch weiteres Klicken auf die graue Fläche "Reiseabrechnuung" oder "Reiseantrag" erhält man die entsprechenden Detail-Informationen.

## **5 Workflow**

<span id="page-27-0"></span>Die Menüpunkte, die durch die Menüleiste **Workflow** zusammengefasst sind, dienen zur Verfolgung des Verlaufes eigener, und zur Bearbeitung zugewiesener Anträge, sowie als Archiv für abgeschlossene Anträge und erledigte Aufgaben.

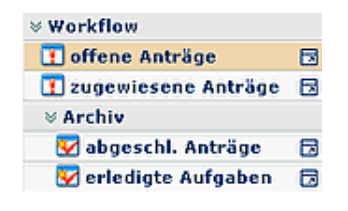

### **Allgemeines zu den Workflow-Listen**

#### **Bedienung der Filterfunktion**

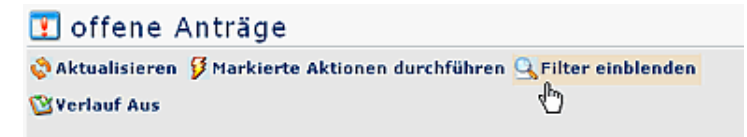

- Die **Filterfunktion** erlaubt die Suche nach bestimmten Anträgen in den Workflow-Listen
- Gewünschte Liste wird aufgerufen (z.B. offene, zugewiesene oder abgeschlossene Anträge) > Schalfläche "**Filter einblenden**" anklicken (befindet sich in der Titelleiste).

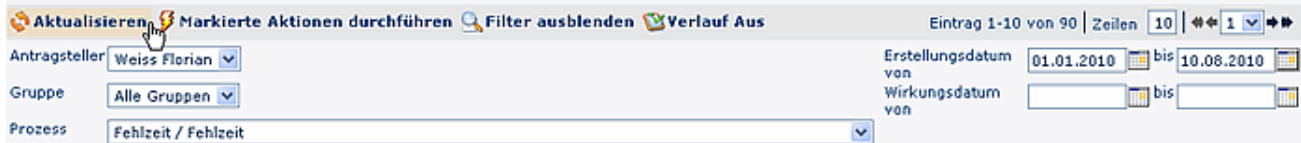

Anhand folgender Parameter (Suchkriterien) kann man dann nach dem gewünschten Antrag suchen:

#### • **Antragsteller**

Hier kann gezielt nach einem bestimmten Antragsteller gesucht werden > Selektion der gewünschten Person (Prozessautor) aus der Namensliste. Es können auch "Alle Personen" selektiert werden.

### • **Gruppe**

Bei diesem Parameter kann eine bestimmte Gruppe ausgewählt werden (z.B. Geschäftsführung oder Marketing), oder aber Suche in allen Gruppen.

### • **Prozess**

Suche nach einem bestimmten Prozess (beispielsweise alle Urlaubsanträge einer gewünschten Person > Prozess Urlaub). Möchte man alle Anträge sehen, wählt man als Parameter "Alle Prozesse" aus

### • **Erstellungsdatum**

Suche nach Anträgen mit einem bestimmten Erstellungsdatum (es ist möglich entweder von - bis Datum einzugeben, oder beispielsweise nur bis-Datum, um alle Anträge zu sehen, die bis zu einem bestimmten Tag gestellt wurden)

#### • **Wirkungsdatum**

Alle Anträge, deren Wirkungszeitraum ab dem von - Datum gültig ist, werden angezeigt. Zusätzlich kann man das Wirkungsdatum mit dem Parameter bis-Datum einschränken.

Durch Anklicken der Schaltfläche "**Aktualisieren**" werden die Anträge entsprechend den Parametern durchsucht und angezeigt.

Möchte man die Filterkriterien nicht auf der Bildfläche haben, so klickt man auf die Schaltfläche "**Filter ausblenden**".

Soll in der Antragsübersicht die Spalte mit dem Prozessverlauf nicht angezeigt werden, so ist die Schaltfläche "**Verlauf aus**" anzuklicken. Möchte man die Spalte sehen, so ist "**Verlauf ein**" zu selektieren.

### **Verlaufsansicht**

Hat man den gewünschten Antrag anhand der Filter-Parameter (Suchkriterien) gefunden, kann man diesen anhand des Info-Buttons (Spalte Details) noch genauer anschauen:

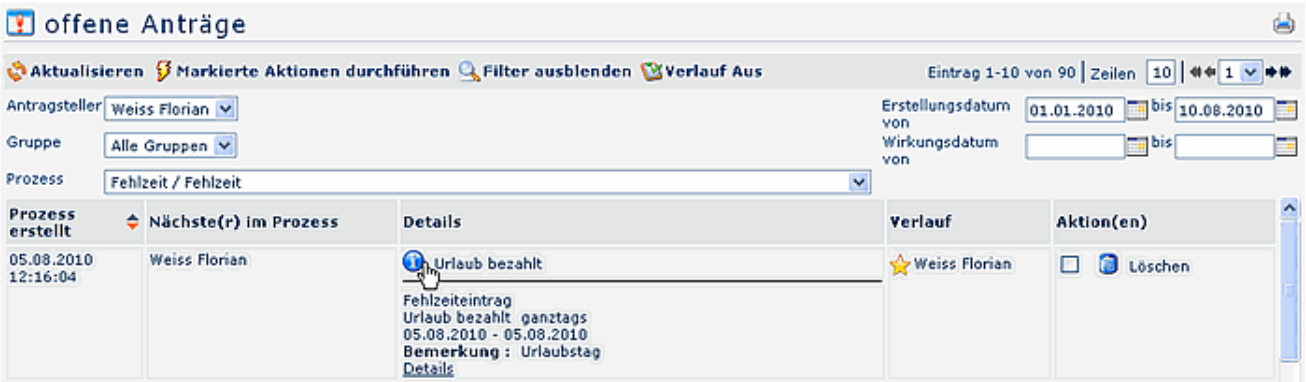

Durch einen Klick auf den Info-Button, werden folgende Informationen angezeigt:

• **Formular**

Hier finden sich alle Daten aus dem Antragsformular zusammengefasst wieder (vonbis Datum, Fehlgrund, Bemerkung, etc.)

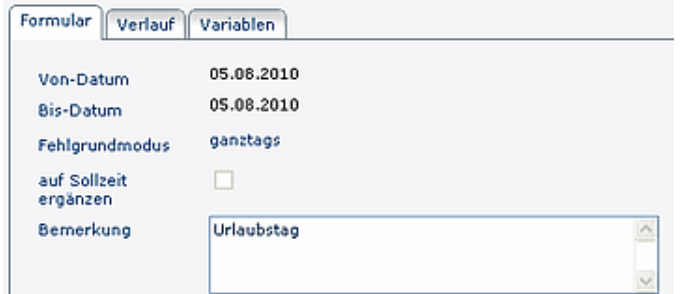

#### • **Verlauf**

Hier sieht man die Rolle (Antragsteller, Vorgesetzter), welcher Person diese Rollen zugewiesen sind (zugewiesen an), wer den Antrag bearbeitet hat (Bearbeiter), sowie den Zeitpunkt der Bearbeitung. Wären bei dem Antrag Kommentare hinzugefügt worden, würde man sie hier ebenfalls sehen.

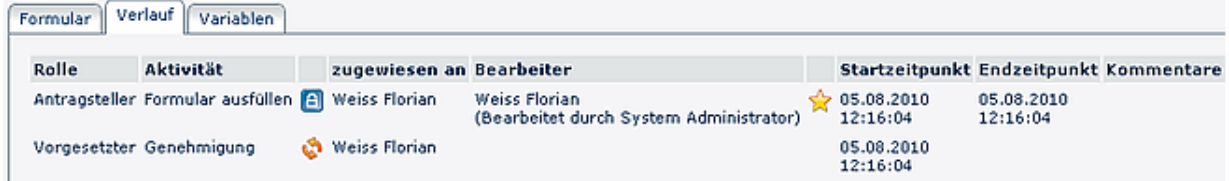

#### • **Variablen**

Hierbei handelt es sich um alle für den Antrag relevanten Systemdaten und Variablen:

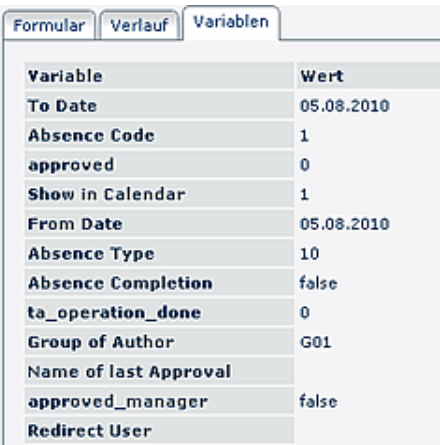

### • **Optional - Graphik**

Hier wird der Prozessverlauf graphisch dargestellt:

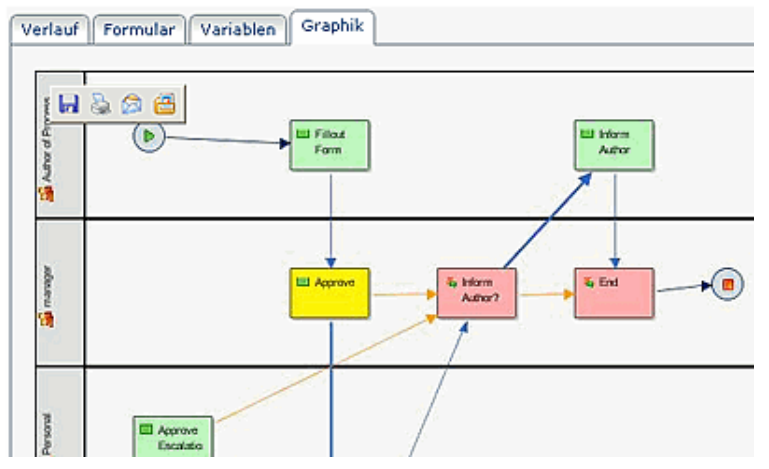

## <span id="page-30-0"></span>**5.1 Offene Anträge**

Hinter jedem Antrag wurde ein definierter Genehmigungs-Ablauf hinterlegt. Dieser Ablauf wird dem Benutzer jeweils beim Abspeichern eines Antrages angezeigt.

Mit Hilfe des Menüpunktes **Offene Anträge** kann der Benutzer die von ihm gestellten Anträge im Workflow-Prozess verfolgen.

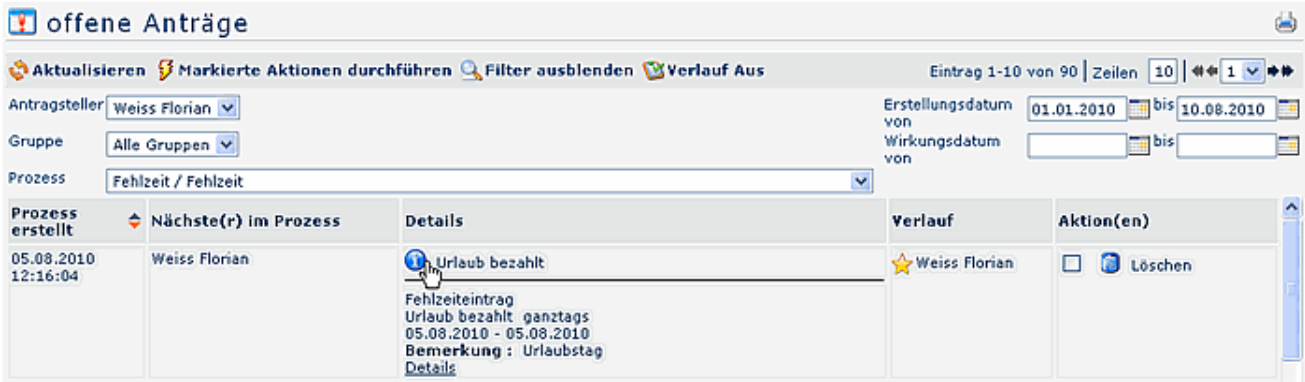

In der Übersicht erscheinen alle relevanten Antragsdetails:

• **Prozess erstellt**

Datum und Uhrzeit der Erstellung

• **Nächster im Prozess**

Nächster im Workflow-Prozess vorgesehener Bearbeiter des Antrages

• **Details**

Hier erscheint die Info, um welchen Antrag es sich handelt, Fehlgrund für die Korrektur mit Datum, Beginn- und Endezeit des jeweiligen Antrages

- **Bemerkung** hier erscheint die vom Benutzer eingegebene Bemerkung
- **Verlauf**

Hier ist sichtbar, welche Entscheidung von welcher Person getroffen wurde

• **Aktion(en)**

In der Liste der offenen Anträge steht lediglich die Aktion **Löschen** zur Verfügung. Mit dieser Aktion kann der Benutzer seinen Antrag sofort aus der Liste entfernen (dieser wird somit sofort gelöscht).

Solange kein grüner Haken oder ein rotes Kreuz bei dem gestellten Antrag steht, wurde dieser noch nicht bearbeitet.

Hat ein Antrag den kompletten Workflow durchlaufen, so wird er automatisch in die Liste der "Abgeschlossenen Anträge" verschoben.

Antragsdetails / Verlaufsansicht

Durch Anklicken des Info-Buttons in der Typ-Spalte erhält man zusätzliche Detailinformationen zum Antrag, sowie eine graphische Darstellung zum Prozessverlauf.

Eine genaue Beschreibung der Info- und Verlaufsansicht finden Sie im Kapitel **Workflow/ Allgemeines zu den Workflowlisten / Verlaufsansicht.**

Filterfunktionen

**Matters Aufgeben** 

Möchte man nach einem bestimmten Antrag suchen, z.B. nach einem bestimmten Urlaubsantrag, so geschieht das mit Hilfe der **Filterfunktion**.

Die genaue Vorgehensweise finden Sie im Kapitel **Workflow/ Allgemeines zu den Workflowlisten / Bedienung der Filterfunktionen**.

## <span id="page-31-0"></span>**5.2 Zugewiesene Anträge**

Für **Entscheidungsträger** dient dieser Menüpunkt zur Bearbeitung zugewiesener Anträge.

Bei der Bearbeitung der Anträge hat man 2 Optionen: **genehmigen** oder **ablehnen.** Wird der Antrag genehmigt, so erscheint ein grüner Haken. Bei einer Ablehnung erscheint ein rotes Kreuz. Weiters kann man bei den Anträgen einen Kommentar hinzufügen, indem man auf die Schaltfläche "**Kommentieren**" klickt. .

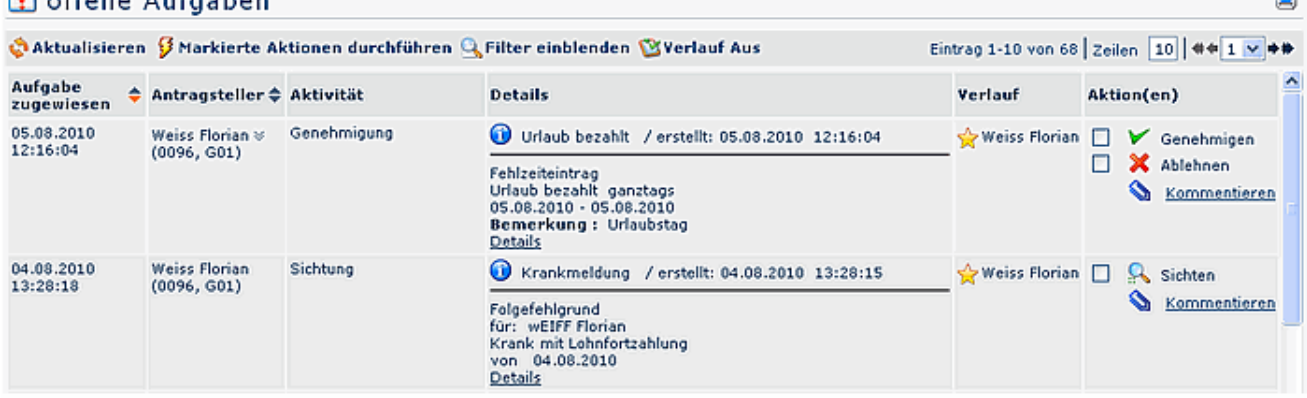

Der **Benutzer** kann im Menüpunkt **Meine Aufgaben** seine bearbeiteten Anträge sichten (Anklicken der Schaltfläche "**Sichten**"), oder ebenfalls einen Kommentar hinzufügen. Durch das Sichten werden die Anträge automatisch ins Archiv übergeleitet.

Weiters kann der Benutzer hier seine als **Entwurf** gespeicherten Anträge finden und weiter bearbeiten.

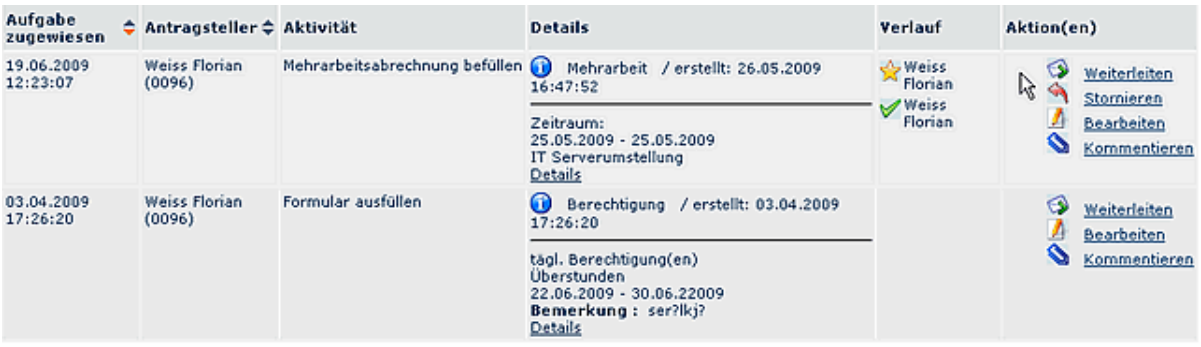

Zur Auswahl stehen 3 Optionen: weiterleiten, editieren und kommentieren.

• **Weiterleiten**

Durch Anklicken dieser Schaltfläche wird der Prozess gestartet.

• **Bearbeiten**

**Contractor** 

Durch Anklicken der Editier-Schaltfläche kann der Antrag noch bearbeitet werden (Änderungen der Zeiten, des Datums, Fehlgrundes etc.). Um den Prozess zu starten klickt man anschließend auf Speichern.

#### • **Kommentieren**

Durch Anklicken dieser Schaltfläche kann man eine Bemerkung hinzufügen. Es erscheint ein Popup, in welches man seine Bemerkung hinzufügen kann. Durch Speichern wird dieser Kommentar zum Antrag hinzugefügt (in der Spalte "Verlauf").

### • **Stornieren**

Antrag wird gelöscht

#### Filterfunktionen

Möchte man nach einem bestimmten Antrag suchen, z.B. nach einem bestimmten Urlaubsantrag, so geschieht das mit Hilfe der **Filterfunktion**.

Die genaue Vorgehensweise finden Sie im Kapitel **Workflow/ Allgemeines zu den Workflowlisten / Bedienung der Filterfunktionen**.

Antragsdetails / Verlaufsansicht

Durch Anklicken des Info-Buttons in der Typ-Spalte erhält man zusätzliche Detailinformationen zum Antrag, sowie eine graphische Darstellung zum Prozessverlauf.

Eine genaue Beschreibung der Info- und Verlaufsansicht finden Sie im Kapitel **Workflow/ Allgemeines zu den Workflowlisten / Verlaufsansicht.**

## <span id="page-32-0"></span>**5.3 Archiv**

### <span id="page-32-1"></span>**5.3.1 Abgeschlossene Anträge**

Dieser Menüpunkt ist das **Archiv** für abgeschlossene Anträge, die vom angemeldeten Benutzer selbst erstellt wurden. Anders formuliert: Es handelt sich um abgeschlossene Prozessinstanzen, deren Autor (Ersteller) der angemeldete User war.

Das Archiv "**abgeschlossene Anträge**" bietet jedem Benutzer die Möglichkeit, seine abgeschlossenen Anträge über eine bestimmte Zeit zurückzuverfolgen und zu rekonstruieren.

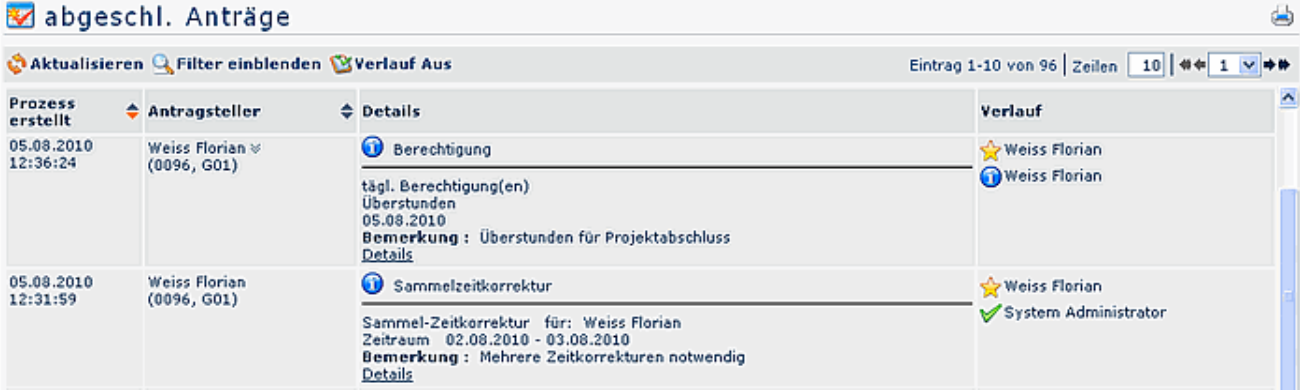

Durch Anklicken des **Info**-Symbols (oder "Details") erhält man nochmal eine detaillierte Zusammenfassung zum Antrag.

Ein detaillierte Beschreibung zu den einzelnen Info-Punkten finden Sie im Kapitel "Workflow - Allgemeines zu den Workflow-Listen".

### <span id="page-33-0"></span>**5.3.2 Erledigte Aufgaben**

Dieser Menüpunkt ermöglicht es, alle bearbeiteten Anträge aus dem Archiv abzufragen und zu reproduzieren.

Analog den Abgeschlossenen Anträgen erhält man auch hier durch Anklicken des **Info**-Symbols (Typ-Spalte) noch mal eine detaillierte Übersicht über den Prozessverlauf, inkl. einer graphischen Übersicht.

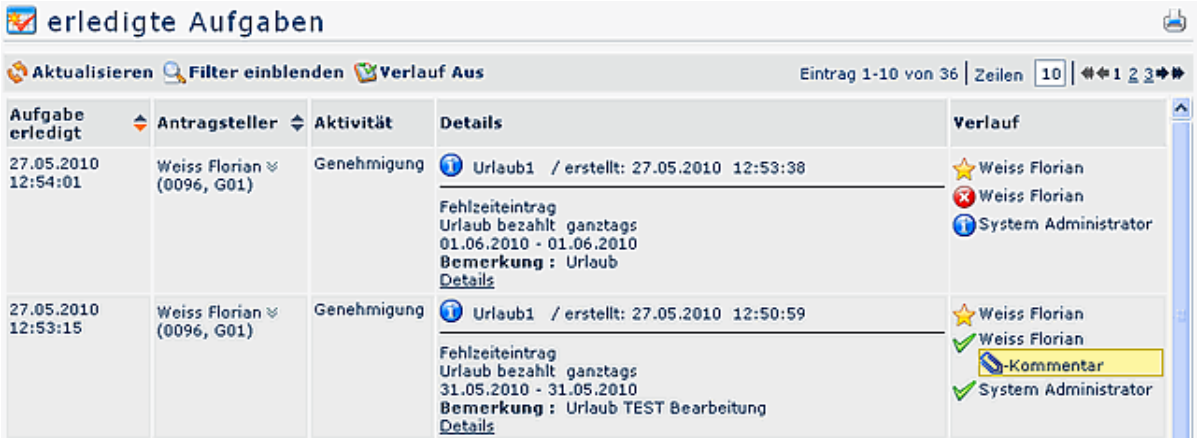

Eine genauere Beschreibung zu den **Filterfunktionen** und der **Verlaufsansicht** (durch Anklicken des Info-Buttons) finden Sie im Kapitel **Workflow / Allgemeines zu den Workflow-Listen**

## **6 Dienstreise**

<span id="page-34-0"></span>Eine **Dienstreise** im Sinne der Dienstreiseordnung liegt vor, wenn ein Mitarbeiter aus dienstlichen Gründen vom Ort seiner regelmäßigen Arbeitsstätte abwesend ist.

Dienstreisen bedürfen für gewöhnlich der vorherigen Genehmigung durch den zuständigen Vorgesetzten bzw. dessen Stellvertreter. Die genehmigte Dienstreise wird automatisch an den Mitarbeiter retourniert, und unter dem Menüpunkt "Meine Dienstreisen" archiviert.

Nach Beendigung der Dienstreise hat der Mitarbeiter die Möglichkeit, die angefallenen **Reisekosten** (wie z.B. Kilometergelder, Übernachtungs-Ausgaben etc.) abzurechnen. Die Kontrolle und Genehmigung der Abrechnung erfolgt meist wieder durch den Vorgesetzten bzw. durch die Personalabteilung.

Nach Genehmigung des Reise-Antrages wird eine automatische Zeitkorrektur für den Zeitraum der Abwesenheit erstellt und im Kalender eingetragen.

Mit dem **Fahrtenbuch** kann der Mitarbeiter aus den eingegebenen Km-Geld Belegen (und dem daraus zugeordneten PKW Kennzeichen) eine eigene Abrechnung der gefahrenen Kilometer erstellt werden.

Die **Reisemappe** dient dazu, mehrere Reisen (über einen selbst definierten Zeitraum) gesammelt einzugeben bzw. genehmigen zu lassen. Dies ermöglicht eine einfache und schnelle Erfassung und eine Sammelgenehmigung für mehrere Abrechnungen. Bei der Reisemappe muss die Reise nicht eigens beantragt und genehmigt werden. Es wird lediglich die Reiseabrechnung genehmigt.

Beispiel für ein Dienstreise-Menü:

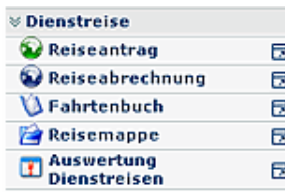

## <span id="page-34-1"></span>**6.1 Reiseantrag**

Der **Dienstreise-Antrag** dient zur Planung einer Dienstreise im voraus. Zu diesem Zweck wird das vorgesehene Formular vom Mitarbeiter befüllt, und entsprechend dem Workflow-Verlauf an z.B. den Vorgesetzen zur Bearbeitung weitergeleitet.

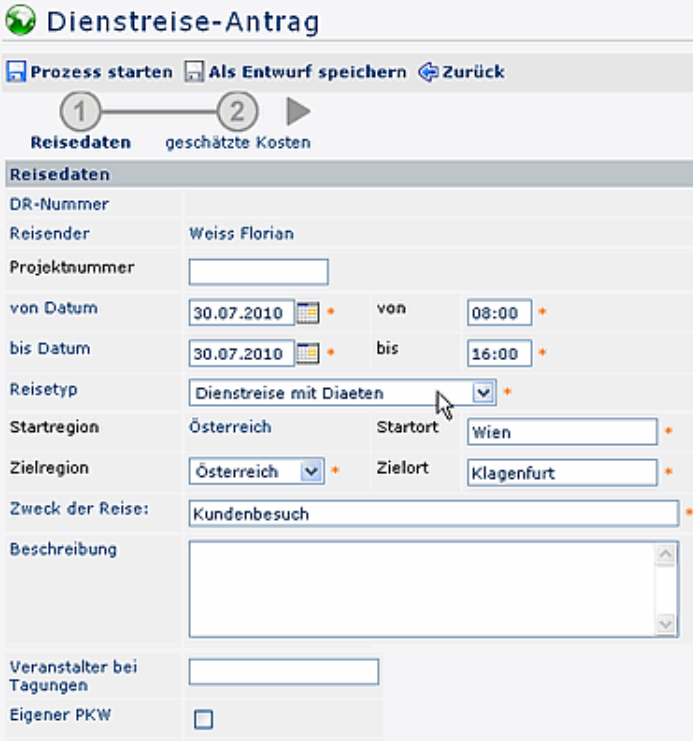

#### Reisedaten

Hier werden die Grunddaten für die geplante Reise eingegeben:

• **DR-Nummer:**

Die Nummer der Dienstreise wird automatisch vom System vergeben

- **Reisender:** Der Name des antragstellers wird ebenfalls vom System eingetragen
- **von Datum / bis Datum:** Erfasst den geplanten Zeitraum der Dienstreise; die Felder für die Uhrzeit erscheinen, nachdem der Reisetyp gewählt wurde
- **Reisetyp:** Mögliche Beispiele für die Reisetypen: Standard-Dienstreise, Auslandsdienstreise, Schulung, Dienstreise mit/ohne Dieäten
- **Start Region / Startort:** Angabe des Ortes, von welchem die Dienstreise angetreten wird
- **Zielregion / Zielort:** Angabe des Zielortes für die Dienstreise
- **Zweck der Reise:** Eine Kurzbeschreibung der geplanten Dientreise
- **Beschreibung:** Hier kann eine ausführlichere Beschreibung für den Dienstreise-Antrag eingegeben werden (**max. 250 Zeichen**)

Weitere Reisedaten

Zusätzlich zu den oberen Reisedaten können noch weitere Informationen betreffend die Dienstreise angegeben werden, wie z.B.:

- Veranstalter bei Tagungen
- eigener PKW (wird dieser Parameter angehakt, können zusätzlich Marke, Kennzeichen und eventuelle Beifahrer angegeben werden)
- Firmenbus, Dienstauto, Bahn oder Flug

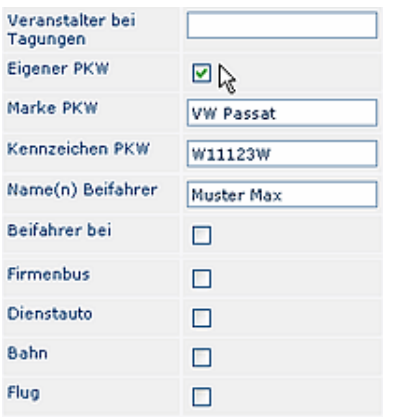

#### Fahrgemeinschaften

Ziel dieses Parameters ist, die Mitarbeiter dazu anzuhalten bzw. hinzuweisen, dass sie möglichst bei Dienstreisen mit gleichem Reiseziel und Reisedatum gemeinsame Verkehrsmittel nutzen, und z.B. Fahrgemeinschaften bilden.

Zu diesem Zweck wird im Reiseantrag das Datum und die Start- und Zielorte befüllt, woraufhin ein Link erscheint " Wer reist im selben Zeitraum zum selben Zielort?". Beim Anklicken wird geprüft, ob Reisen mit selben Start und Enddatum in die selbe Region, bzw. zum selben Zielort gehen. Falls Ja, werden diese in einem Fenster angezeigt.

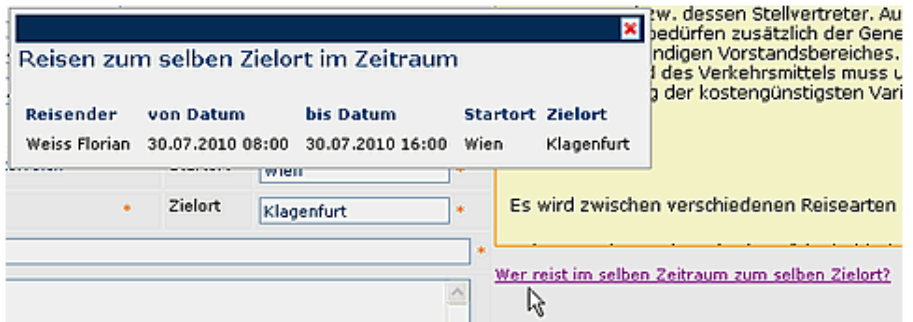

Nachdem die vorgegebenen Felder betreffend die Reisedaten befüllt und eventuelle Fahrgemeinschaften geprüft wurden, hat man de Möglichkeit die **geschätzten Reisekosten** einzugeben. Hierzu klickt man auf den 2. Punkt im Antragsverlauf.

#### Geschätzte Kosten

In diesem Abschnitt hat der Benutzer die Möglichkeit, eine grobe Kostenkalkulation für die geplante Dienstreise vorzunehmen. Diese Aufstellung der geplanten Kosten beeinflusst den Antrags-Verlauf in keiner Weise. Sie dient lediglich der Information und erlaubt dem Vorgesetzten / der Personalabteilung einen ungefähren Überblick über die anfallenden Ausgaben.

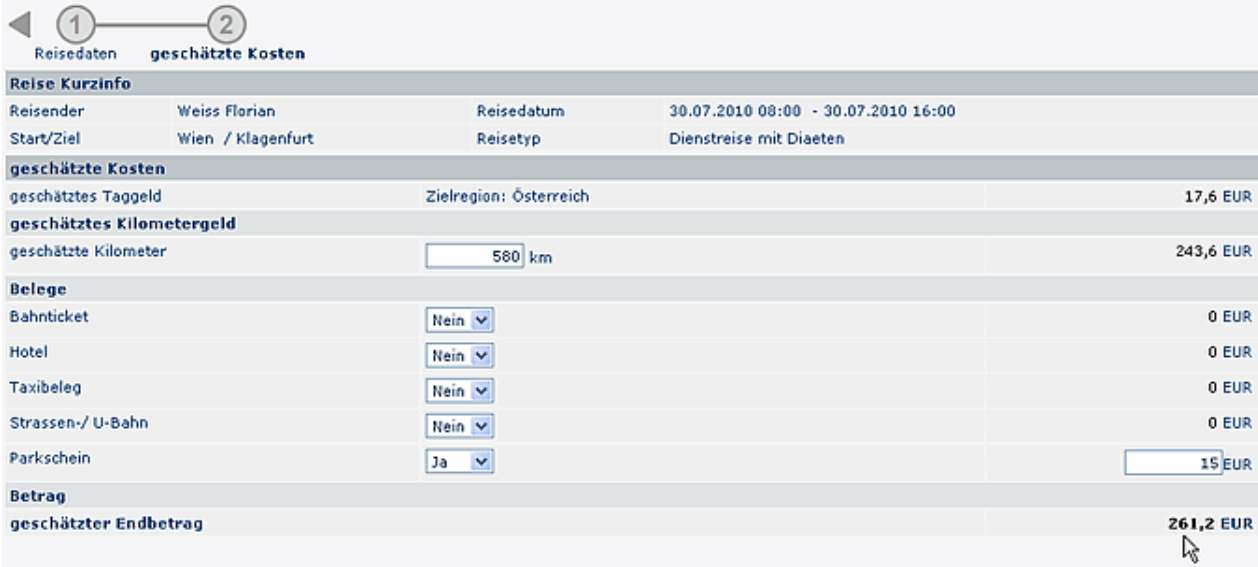

Im oberen Bereich finden sich erneut die Eckdaten der Dienstreise: Reisender, Reisedatum, Start / Ziel, Reisetyp.

Bei den geschätzten Kosten können folgende Angaben vorgenommen werden:

#### • **Geschätztes Kilometergeld**

Angabe der geschätzten Kilometer; diese erlaubt eine Einschätzung des Kilometer-Geldes

• **Belege**

Hier können diverse Belege eingegeben werden, wie z.B. geplante Übernachtungskosten, Fahrkarten für die Bahn oder die öffentlichen Verkehrsmittel, usw.

#### • **Geschätzter Endbetrag**

Am Ende der Aufstellung wird ein **geschätzter Endbetrag** ausgegeben, welcher alle geplanten Positionen berücksichtigt.

Anschließend den Prozess starten (Antrag wandert in die Liste "Offene Anträge) oder den Antrag als Entwurf speichern (Antrag ist in der Liste "Offene Aufgaben" zu finden).

Findet die Dienstreise in Zukunft statt, so wandert der Antrag entsprechend dem Workflow zum Vorgesetzen, welcher genehmigen oder ablehnen kann. Danach befindet sich der Dienstreise-Antrag im **WAIT-Status**. Das bedeutet, dass der Antrag so lange ruht, bis die Dienstreise tatsächlich stattgefunden hat. Anschließend kann die tatsächliche Reisekosten-Abrechnung vorgenommen werden.

## <span id="page-38-0"></span>**6.2 Reiseabrechnung**

Ist die Dienstreise abgeschlossen, so hat der Benutzer die Möglichkeit, die **Reiseabrechnung** mit den tatsächlich angefallenen Kosten zu befüllen. Der Reiseantrag, der bis zum Abschluss der Dienstreise "geruht" hat, geht als Reiseabrechnung in die Liste der "**Offenen Aufgaben**" zum Benutzer, wird von diesem Befüllt. In nächster Instanz wir die Dienstreise-Abrechnung vom Vorgesetzten genehmigt, eventuell auch von der Personalabteilung oder einer anderen Kontrollinstanz gesichtet.

Weiters besteht auch die Möglichkeiten, bei Mitarbeitern welche keine Genehmigung für einen Reiseantrag benötigen, direkt über den Menüpunkt eine Reisekostenabrechnung zu beantragen.

### **Beispiel einer Reiseabrechnung ohne vorherige Reiseantrags-Genehmigung**

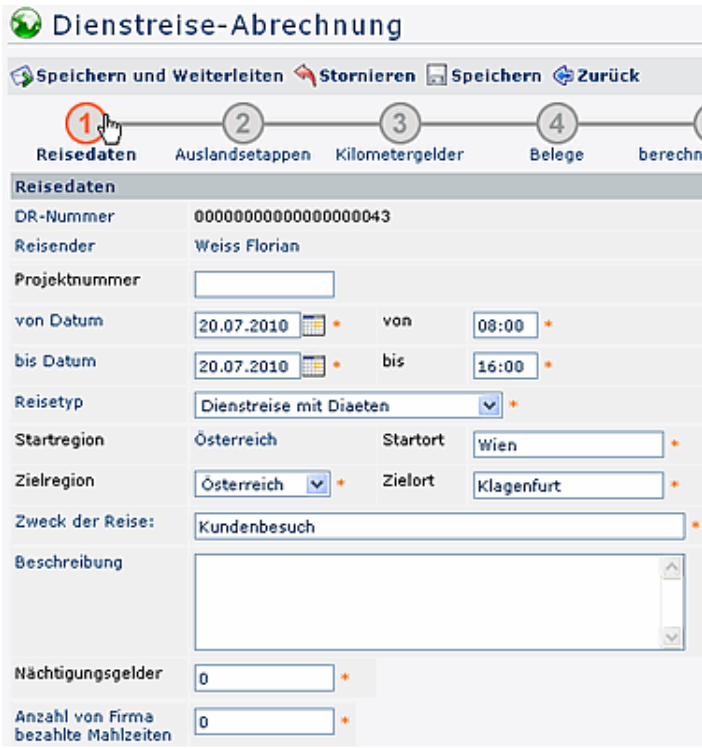

#### Reisedaten

• **DR-Nummer**

Die Nummer der Dienstreise wird automatisch vom System vergeben

• **Reisender**

Der Name des Antragstellers wird automatisch vom System übernommen

• **Von-Bis Datum**

Eingabe des Zeitraumes der Dienstreise inkl. Uhrzeit

#### • **Start Region**

bei Dienstreisen im Inland wird automatisch das Heimatland vorgegeben; ebenso bei Auslandsdienstreisen.

• **Start-Ort**

Ort, von welchem die Dienstreise begonnen wird

• **Ziel-Region**

nur relevant bei Auslands-Dienstreisen; hier kann das entsprechende Land selektiert werden. Bei Dienstreisen im Inland wird automatisch das Heimatland vorgegeben.

• **Zielort**

Ort, zu dem die Dienstreise hingeht

- **Zweck der Reise** Kurze Info über den Zweck der Reise
- **Beschreibung** Mögliche Eingabe detaillierter Info über die Dienstreise (max. 250 Zeichen)
- **Nächtigungsgelder** Bei mehrtägigen Dienstreisen kann hier die Anzahl der Nächtigungsgelder eingegeben werden.
- **Anzahl von Firma bezahlter Mahlzeiten** Angabe der Mahlzeiten, welche von der Firma bezahlt wurden.

### Auslandsetappen

Um eine korrekte Abrechnung der Auslandstaggelder durchführen zu können, müssen die einzelnen Reiseabschnitte in den Reiseregionen angegeben werden. Die Intervalle pro Region müssen mit genauem Start- und Endzeitpunkt angegeben werden, da sonst die Zeiträume, welche hier nicht angegeben wurden, automatisch als Inlandsregion gelten. Die Sätze pro Auslandsregion entsprechen den gesetzlichen Sätzen.

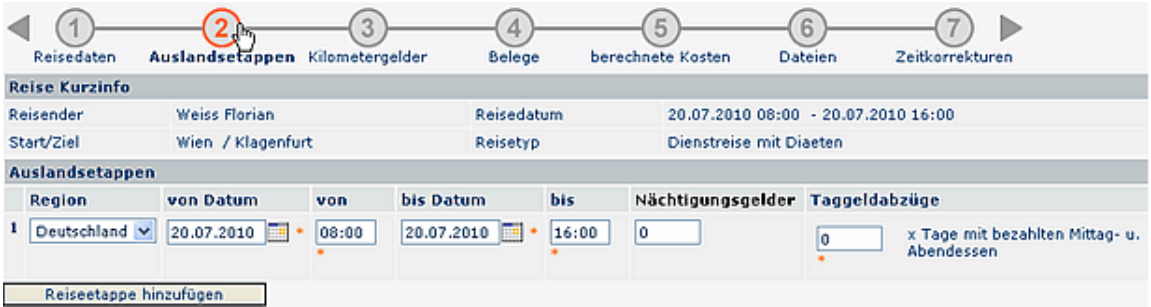

Bei Auslands-Dienstreisen können mehrere Auslandsetappen eingegeben werden. Hierzu klickt man auf die Schaltfläche "**Auslandsetappe hinzufügen**" und befüllt die vorgegebenen Parameter:

• **Region**

Hier kann die entsprechende Region (Land) ausgewählt werden.

- **von Datum / bis Datum** Angabe des Zeitraumes (Datum inkl. Uhrzeit), in welchem die Dienstreise stattfindet.
- **Nächtigungsgelder** Angabe über die Anzahl der Nächtigungsgelder
- **Taggeldabzüge** Eingabe der Taggeldabzüge (x Anzahl der Tage mit mehr als 2 bezahlten Mahlzeiten)

#### Kilometergelder

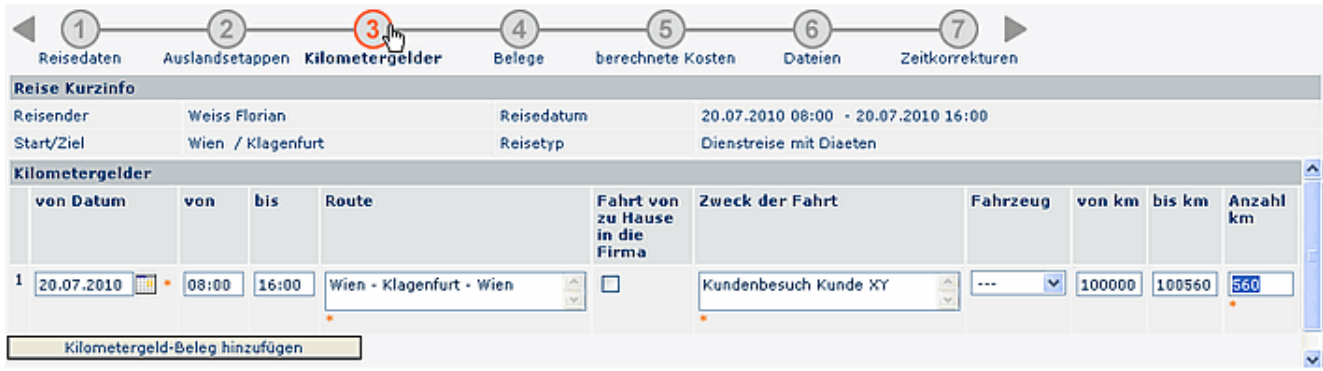

• **Von Datum**

Datum der Dienstreise

- **Von Bis** Angabe der Uhrzeit / des Zeitraumes der Reise
- **Route**

Die Route ergibt sich automatisch aus dem Start/Zielort

#### • **Fahrt von zu Hause in die Firma**

Mit diesem Zusatzfeld wird die Strecke vom Wohnort zum Dienstort mitberücksichtigt, wodurch das gesamte Kilometergeld steuerbar wird

- **Zweck der Fahrt** Angabe des zweckes der Dienstreise
- **Fahrzeug**

Es besteht die Möglichkeit, bei häufigen Dienstreisen die Fahrzeuge der Mitarbeiter zu hinterlegen. Das entsprechende Fahrzeug könnte dann hier ausgewählt werden.

#### • **von km - bis km**

Angabe des Kilometerstandes von - bis

• **Anzahl km**

Die Anzahl der gefahrenen Kilometer ergibt sich automatisch aus der Anzahl von bis Kilometer

#### Belege

Grundsätzlich gilt für alle Belege, dass eine Verrechnung ausschließlich gegen die Vorlage des Originalzahlungsbeleges möglich ist. Diese können entweder an die entsprechende Stelle weitergeleitet werden (Vorgesetzter, Personalabteilung...), oder über den Punkt Dateien als Anhäge beigefügt werden.

Wurden in den Reisedaten bei den geschätzten Kosten bereits Angaben gemacht (z.B. Parkbelege, Bahnkarten), so werden diese automatisch hier übernommen.

#### **Besonderheiten:**

Durch die Bezahlung des Kilometergeldes sind sämtliche Nebenkosten (Maut, Parkgebühren, Garage) steuerlich abgedeckt. Eine gesonderte Verrechnung dieser Nebenkosten führt daher automatisch zu einer Versteuerung, außer die Fahrt erfolgte mittels Dienstauto oder Firmenbus. Um einen entsprechenden Beleg hinzuzufügen klickt man auf die Schaltfläche "**Beleg hinzufügen**".

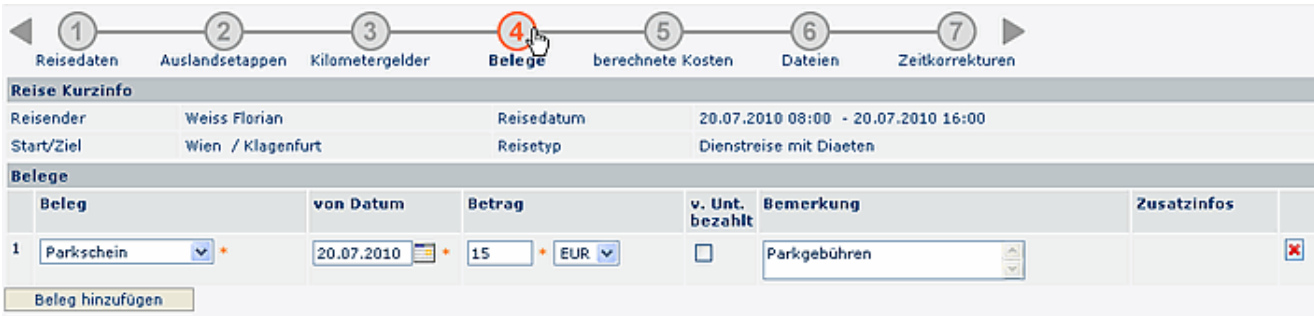

• **Beleg**

Hier kann der entsprechende Belegtyp selektiert werden. Beispiel: Hotel, Taxi, Fahrschein, Parkschein, Vignette, sonstiges.

• **Von Datum**

Datum, an welchem der Beleg ausgestellt wurde

• **Betrag**

Angaben über die Höhe des Betrages

• **vom Unternehmen bezahlt**

Zusatzfeld - wird dieser Parameter angehakt, so wird der Betrag des Beleges nicht in der Abrechnung (Auszahlung an Mitarbeiter) berücksichtigt

- **Bemerkung** Eventuelle Bemerkung zum Beleg
- **Zusatzinfos** Optionales Zusatzfeld

Es können mehrere Belege hinzugefügt werden. Sollen belege entfernt werden, so klickt man auf die Löschen-Schaltfläche auf der rechten Seite.

#### Berechnete Kosten

Die dargestellte Berechnung der auszubezahlenden Reisekosten beruht auf der Annahme, dass alle Angaben vom Antragsteller richtig gemacht wurden, weiters sind die Angaben vorbehaltlich der Genehmigung und Korrektur durch Vorgesetzte und Personalabteilung.

Falls eine Abrechnung aus bestimmten Gründen nicht möglich ist, so werden die Gründe hier näher erläutert.

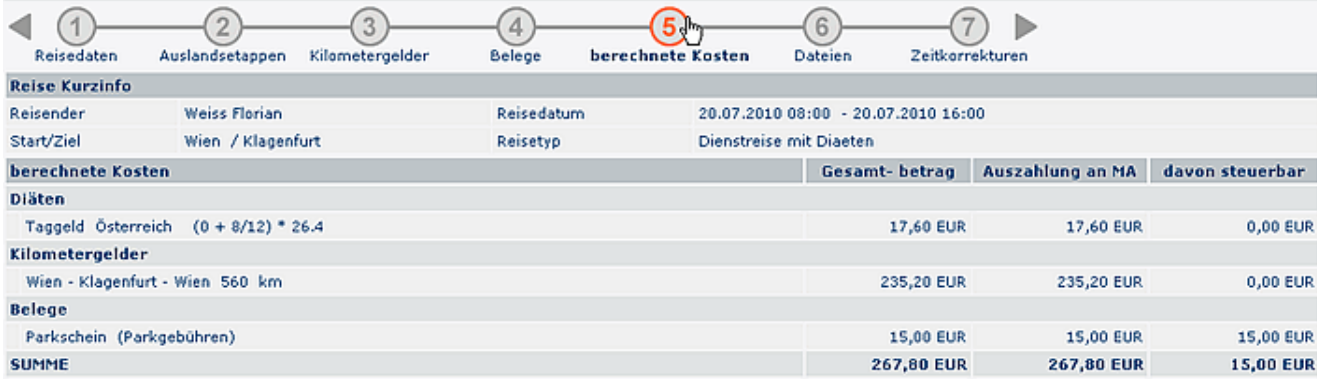

#### Zeitkorrekturen

#### **Automatische Zeitkorrektur**

Die Zeitkorrektur kann auch optional aus den Start- u. Endzeitpunkt der Dienstreise automatisch errechnet werden. Es werden die Zeiten aus den Reisedaten übernommen.

Zu beachten ist hier die gesetzliche 10 Stunden Grenze!

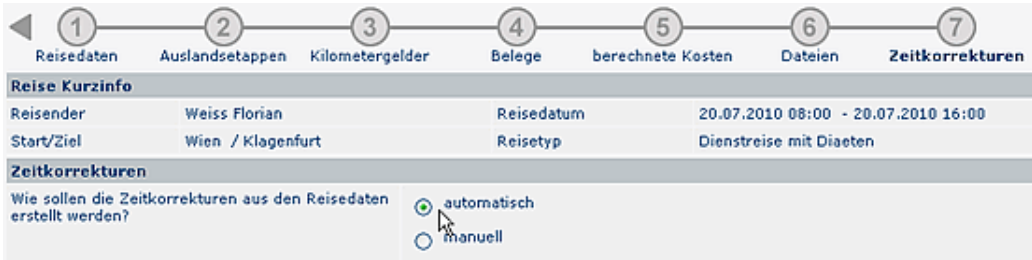

#### **Manuelle Zeitkorrektur**

 $\overline{a}$ 

Die Zeitkorrektur kann manuell eingegeben werden, indem man auf die Schaltfläche "Hinzufügen" klickt und die tatsächlichen Zeiten eingibt.

Bei mehrtägigen Dienstreisen müssen die Arbeitszeiten für jeden Tag der Reise hier angegeben werden. Auch hier ist die gesetzliche 10 Stunden Grenze zu beachten.

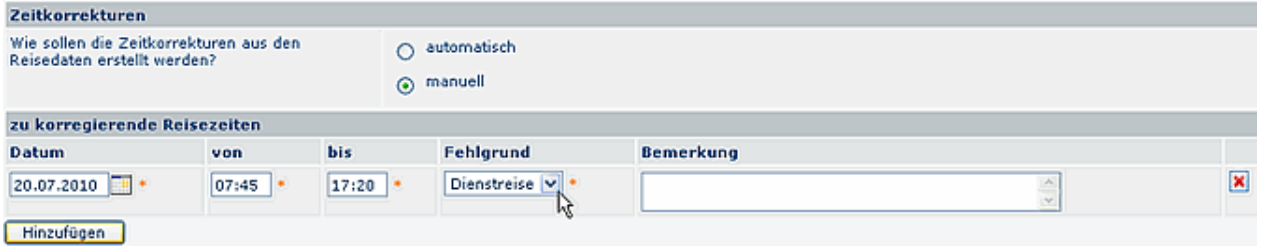

## <span id="page-42-0"></span>**6.3 Storno einer Dienstreise**

Um eine bereits genehmigte Dienstreiseanmeldung zu stornieren, muss man unter dem Menüpunkt "offene Aufgaben" den Antrag mit der Aktion "Bearbeiten" aufrufen und mit dem roten Pfeilsymbol "**Stornieren**" löschen.

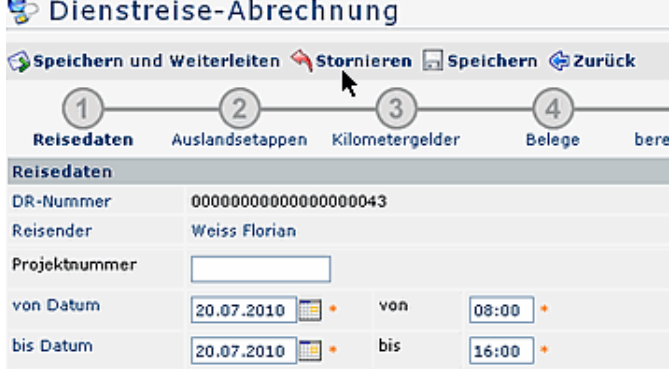

## <span id="page-43-0"></span>**6.4 Meine Dienstreisen**

Der Menüpunkt **Meine Dienstreisen** stellt ein Archiv dar, in welchem alle erfolgten Dienstreisen abgefragt werden können.

Die Dienstreisen können nach bestimmten Suchkriterien gefiltert werden:

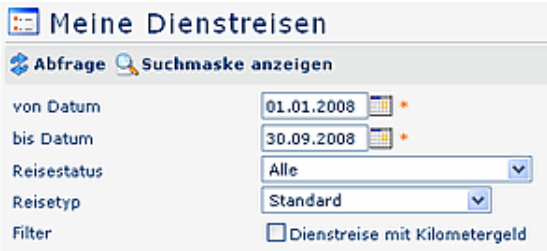

#### • **nach Datum:**

von - bis Datum des Reise-Zeitraums eingeben

- **nach Reisestatus:** Alle Reisen; genehmigte Anträge, genehmigte Abrechnungen, Entwurf-Status etc.
- **nach Reisetyp:** Standard-Dienstreisen, Dienstreisen mit/ohne Diäten, Schulungen, usw.
- **Filter:**

Durch anhaken dieses Parameters kann noch zusätzlich nach Dienstreisen mit Kilometergeldern gesucht werden.

Das Ergebnis könnte dann folgendermaßen aussehen:

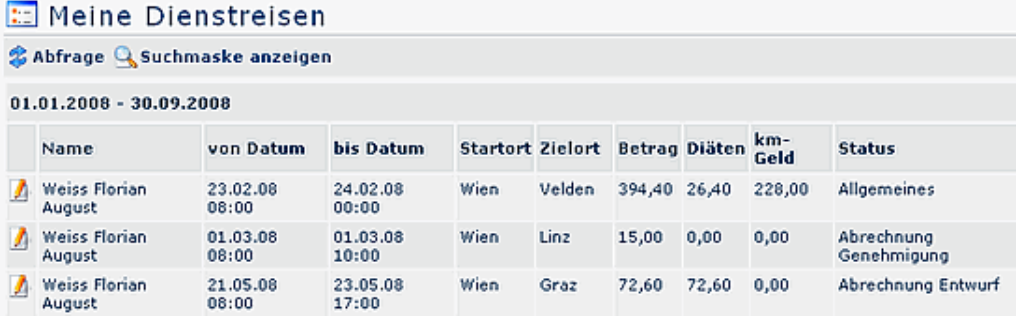

Wurde ein Dienstreise-Antrag oder eine Abrechnung vom Vorgesetzten abgelehnt, so verbleibt der Antrag im Status "Entwurf".

Der Benutzer kannn diesen Antrag dann erneut in der Workflow-Liste "Meine Aufgaben" finden und bearbeiten. Wird eine Korrektur vorgenommen und der Antrag erneut gespeichert, so verläuft er wieder gemäß dem konfigurierten Verlauf.

# **7 Einstellungen**

<span id="page-44-0"></span>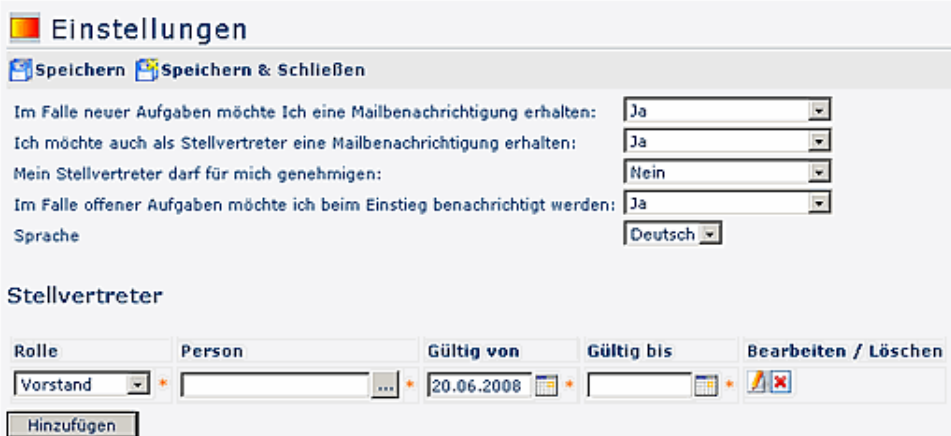

**Im Falle neuer Aufgaben möchte ich eine Mailbenachrichtigung erhalten:** Durch diesen Parameter wird die Mailverständigung aktiviert. Immer wenn ein Antrag zur Bearbeitung vorliegt, wird durch das System automatisch ein Mail gesendet.

**Ich möchte auch als Stellvertreter eine Mailbenachrichtigungen erhalten:** Wenn man selbst Stellvertreter eines Vorgesetzten ist, und man das Recht besitzt Anträge zu bearbeiten, so kann man die Mailverständigung aktivieren, falls Anträge im Namen des Vorgesetzten zu bearbeiten sind.

**Mein Stellvertreter darf für mich genehmigen:** Falls man als Vorgesetzter möchte, dass der Stellvertreter auch Anträge genehmigen darf, dann muss dieser Parameter auf Ja gestellt werden.

Dieser Parameter beeinflusst alle ab dem Zeitpunkt der Aktivierung gestellten Anträge. Es werden zusätzlich zum Rolleninhaber alle nachgelagerten Rolleninhaber (insofern sie gemäß der Stellvertretungsregelung Stellvertreter sind) als Stellvertreter in die Anträge geschrieben. In diesem Zusammenhang muss derzeit auch die Vererbungsrichtung innerhalb der Rolle beachtet werden. Wenn die Vererbungsrichtung auf "auf" steht, wird das Organigramm aufwärts nach Stellvertretern durchsucht, bei "ab" abwärts und "keine" gar nicht.

**Im Falle neuer Aufgaben möchte ich beim Einstieg benachrichtigt werden:** Nach dem LogIn erscheint eine Meldung, dass Anträge zur Bearbeitung vorliegen.

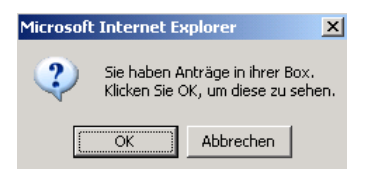

**Stellvertreter -** Mit diesem Parameter kann der Stellvertreter manuell bestimmt werden:

- Rolle Auswahl der Rolle, welche die Stellvertretung übernehmen soll
- Person Auswahl des Rolleninhabers aus dem vorgegebenen Menü
- Gültig von bis Bestimmung des Zeitraums, in welchem der Stellvertreter aktiv sein soll
- Bearbeiten/Löschen Mit diesen Parametern besteht die mÖglichkeit, den Stellvertreter (Rolle, Person) oder den zeitraum zu ändern
- Hinzufügen Hinzufügen neuer Stellvertreter

Es können mehrere Stellvertreter für den gleichen Zeitabschnitt oder sich überschneidende Zeitabschnitte bestimmt werden.